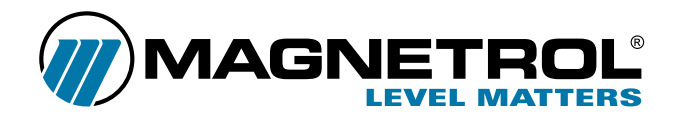

## **Nurnikowe przetworniki poziomu cieczy**

Model: E3 Modulevel

# **Instrukcja instalacji i programowania**

Dystrybutor:

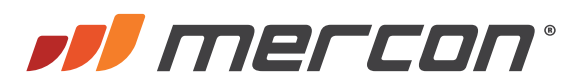

MERCON Sp. z o.o. Toruńska 222 87-805 Włocławek

> tel. 54 420 13 96 faks 54 411 89 04

biuro@mercon.pl www.mercon.pl

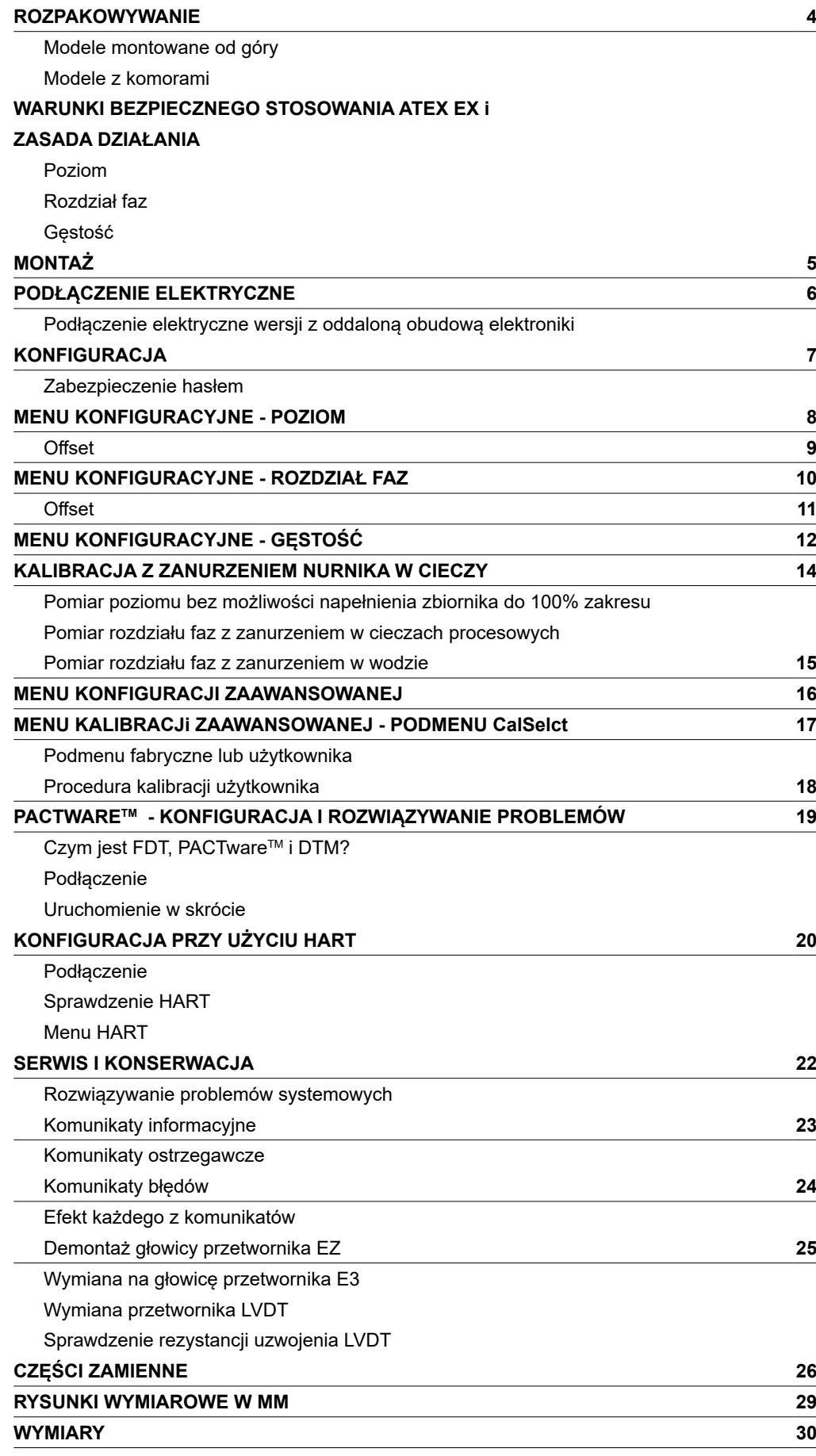

### **ROZPAKOWYWANIE**

Urządzenie rozpakować ostrożnie. Należy upewnić się, że wszystkie elementy zostały wyjęte z pianki zabezpieczającej. Sprawdzić wszystkie elementy pod kątem uszkodzeń. Sprawdzić zawartość opakowań pod kątem zgodności z zamówieniem. Sprawdzić i zapisać numer seryjny urządzenia aby móc podać go w przypadku późniejszego zamawiania części zamiennych.

Urządzenia spełniają wymagania następujących dyrektyw i norm:

- 1. Dyrektywa EMC: 2014/30/EU. Urządzenia przeszły testy zgodności z normami 61326:1997 + A1 + A2.
- 2. Dyrektywa 94/9/WE dotycząca sprzętu i systemów ochronnych przeznaczonych do użytku w strefach zagrożonych wybuchem. Numer certyfikatu ISSeP08ATEX021X (urządzenia iskrobezpieczne Ex i) lub ISSeP01ATEX018 (urządzenia ognioszczelne Ex d).
- 3. Dyrektywa PED 97/23/WE (dyrektywa urządzeń ciśnieniowych). Akcesoria bezpieczeństwa zgodnie z kategorią IV, moduł H1

#### **Modele montowane od góry**

Po rozpakowaniu obejrzeć wszystkie elementy, aby sprawdzić, czy nie uległy uszkodzeniu podczas transportu. Należy uważać, aby podczas rozpakowywania lub montażu nie wygiąć trzonu pływaka lub rury osłonowej.

### **WARUNKI BEZPIECZNEGO STOSOWANIA ATEX EX I**

Urządzenia oznaczone jako kategorii 1, użyte w strefie zagrożenia wybuchem wymagającej tej kategorii urządzenia muszą być zamontowane w taki sposób, aby nawet w przypadku incydentalnych przypadków, aluminiowa obudowa nie była źródłem zapłonu w wyniku uderzenia lub tarcia.

### **ZASADA DZIAŁANIA**

### **Poziom**

Zmiana poziomu działa poprzez sprężynę zakresową na której zawieszony jest nurnik, powodując pionowy ruch rdzenia w środku różnicowego przetwornika zmiennego przesunięcia liniowego (LVDT). Rura osłonowa pełni rolę bariery statycznej izolującej LVDT od medium w procesie. Zmiana położenia rdzenia spowodowana zmianą poziomu powoduje, indukowanie prądów we wtórnych uzwojeniach LVDT. Sygnały te przetwarzane są w obwodzie elektronicznym na sygnał wyjściowy urządzenia.

#### **Rozdział faz**

E3 Modulevel potrafi mierzyć rozdział faz dwóch niemieszających się cieczy o różnych gęstościach. Każde urządzenie produkowane jest indywidualnie z nurnikiem skonstruowanym specjalnie pod konkretną aplikację klienta. Pozwala to wykrywać poziom rozdziału faz lub warstwy emulsji i zamieniać go na stabilny sygnał wyjściowy. W celu doboru E3 do aplikacji rozdziału faz należy skontaktować się z producentem. Należy wziąć pod uwagę, że do poprawnego pomiaru rozdziału faz cały nurnik musi być zawsze zanurzony w cieczy.

#### **Gęstość**

E3 Modulevel ma także możliwość śledzenia zmian gęstości cieczy w znanym zakresie gęstości i zmianę na stabilny sygnał wyjściowy. Zmiana gęstości cieczy powoduje, że masa cieczy wypierana jest przez specjalnie skonstruowany pływak. Zmiana siły wyporu działającej na nurnik powoduje ruch rdzenia LVDT, który jest niezbędny do konwersji zamiany gęstości na sygnał wyjściowy.

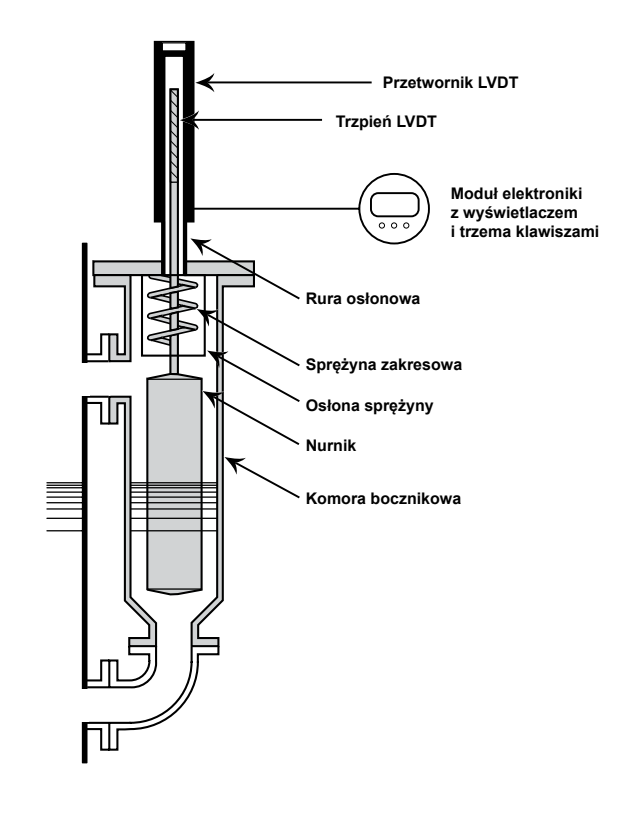

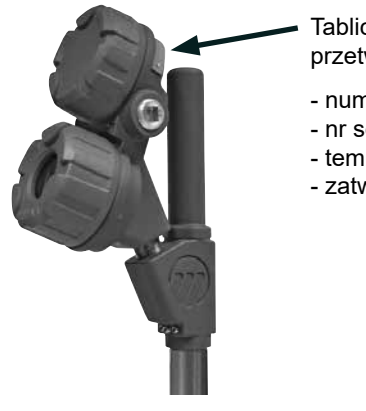

- Tabliczka znamionowa przetwornika:
- numer części
- nr seryjny
- temperatura/ciśnienie
- zatwierdzenia

### **Modele z komorami**

Na czas transportu pływak jest zabezpieczony w komorze pasami i drutami. Zabezpieczenia te należy wyjąć przez dolne przyłącze komory przed montażem. Przyrząd należy sprawdzić w taki sam sposób, jak urządzenia do montażu od góry.

**OSTRZEŻENIE: W przypadku ponownego przewożenia do innego miejsca, należy ponownie zabezpieczyć nurnik przy użyciu tego samego kompletu pasów i drutów.**

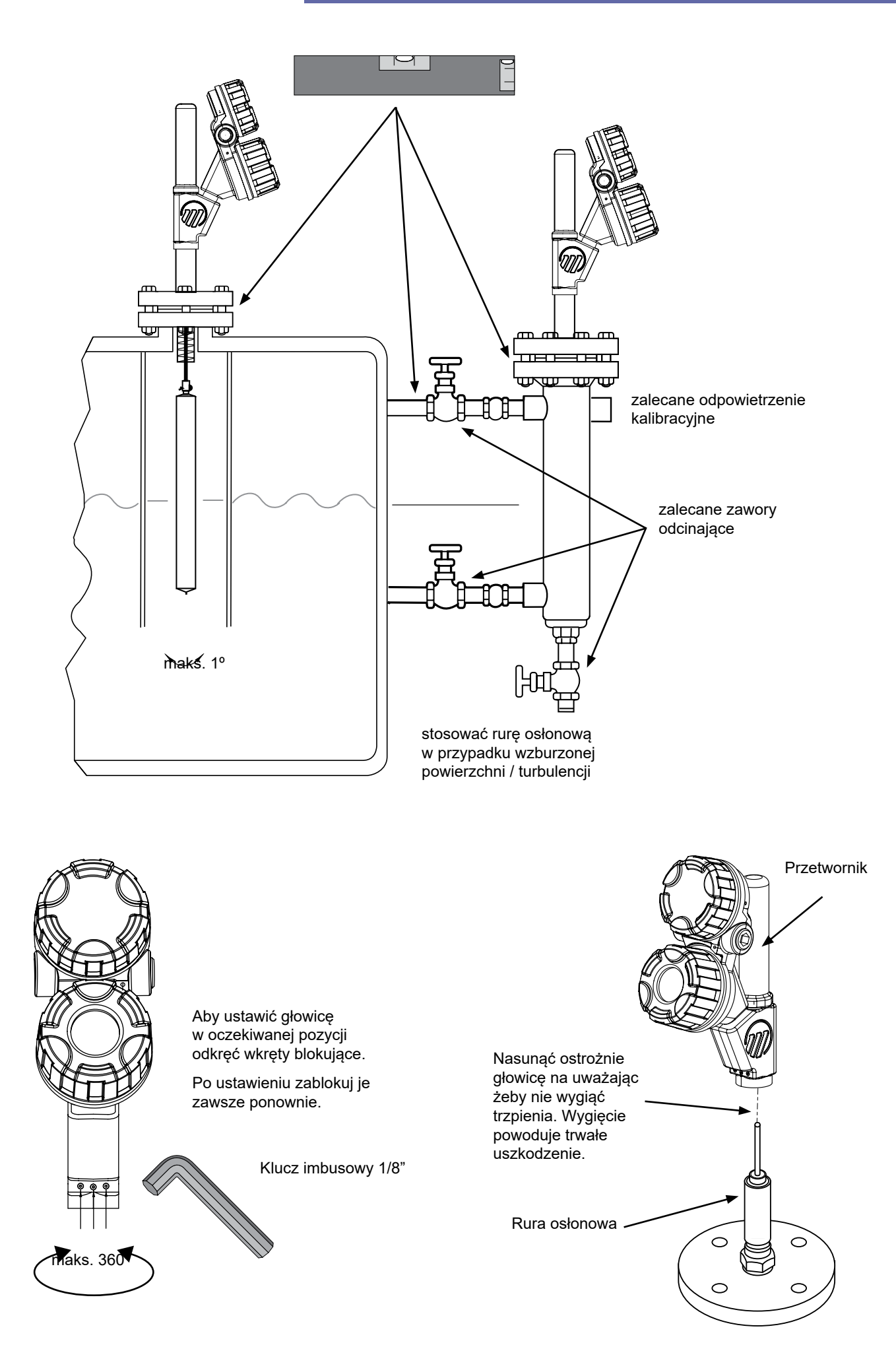

### **PODŁĄCZENIE ELEKTRYCZNE**

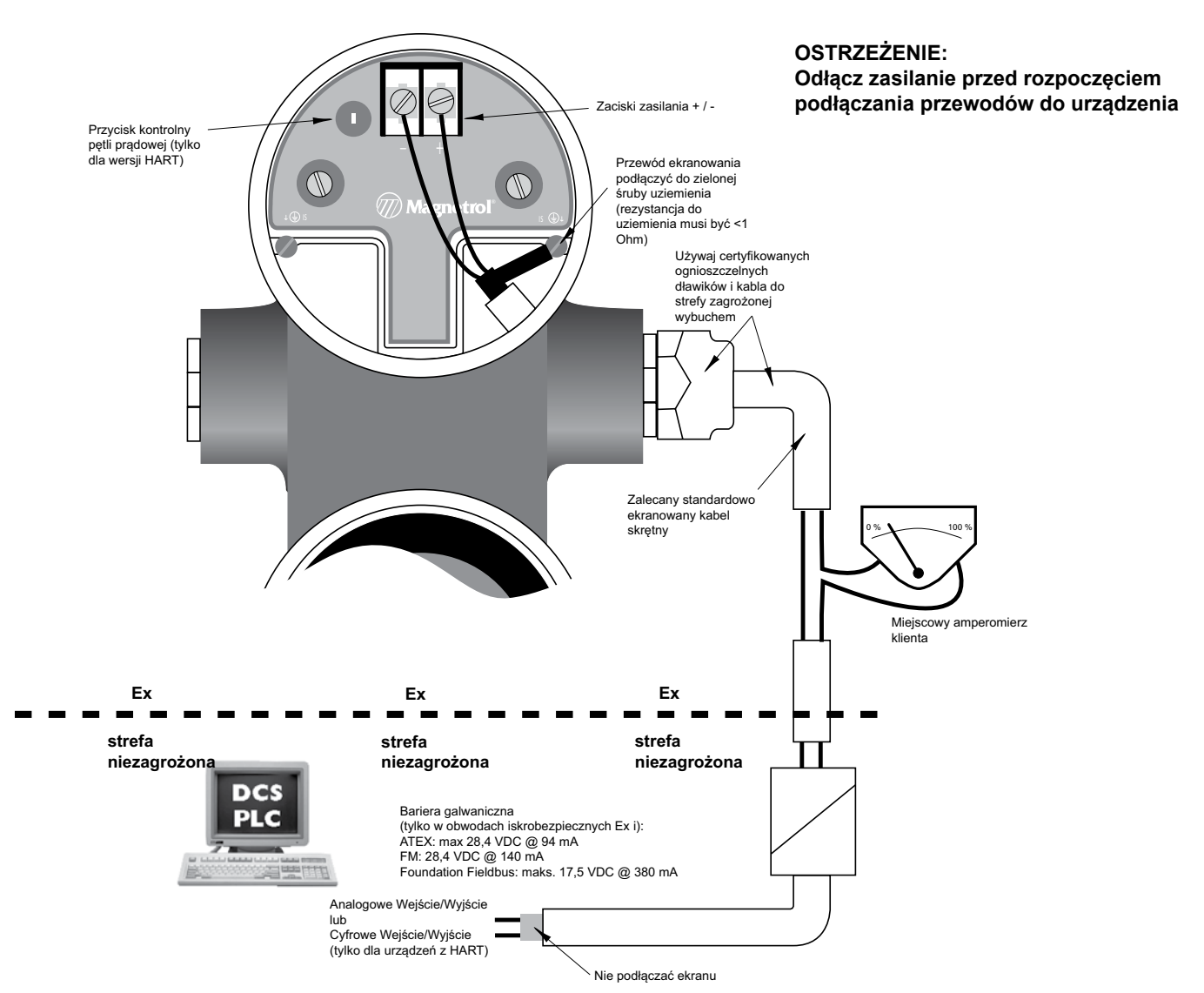

#### **WAŻNE:**

**Przewód ekranowania powinien być uziemiony tylko po jednej stronie. Zalecane jest podłączanie ekranu do uziemienia na obiekcie (po stronie przetwornika – jak pokazano wyżej) ale dozwolone jest również podłączanie w sterowni.**

### **Podłączenie elektryczne wersji z oddaloną obudową elektroniki**

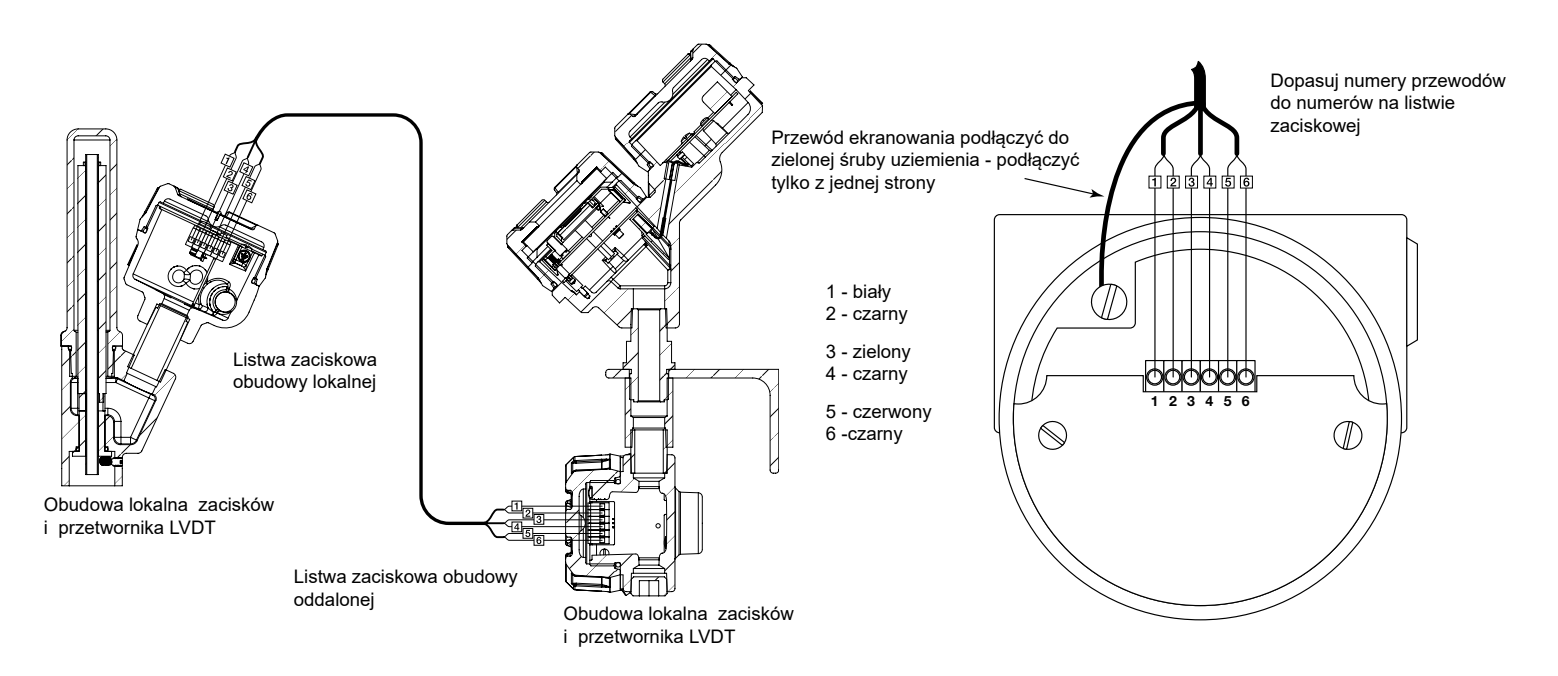

**WAŻNE: Jeśli urządzenie podłączono do certyfikowanej bariery, iskrobezpieczny moduł elektroniki E3 Modulevel pozwala na zdjęcie pokrywy kiedy urządzenie jest zasilane, nawet jeśli strefa jest zagrożona wybuchem.** 

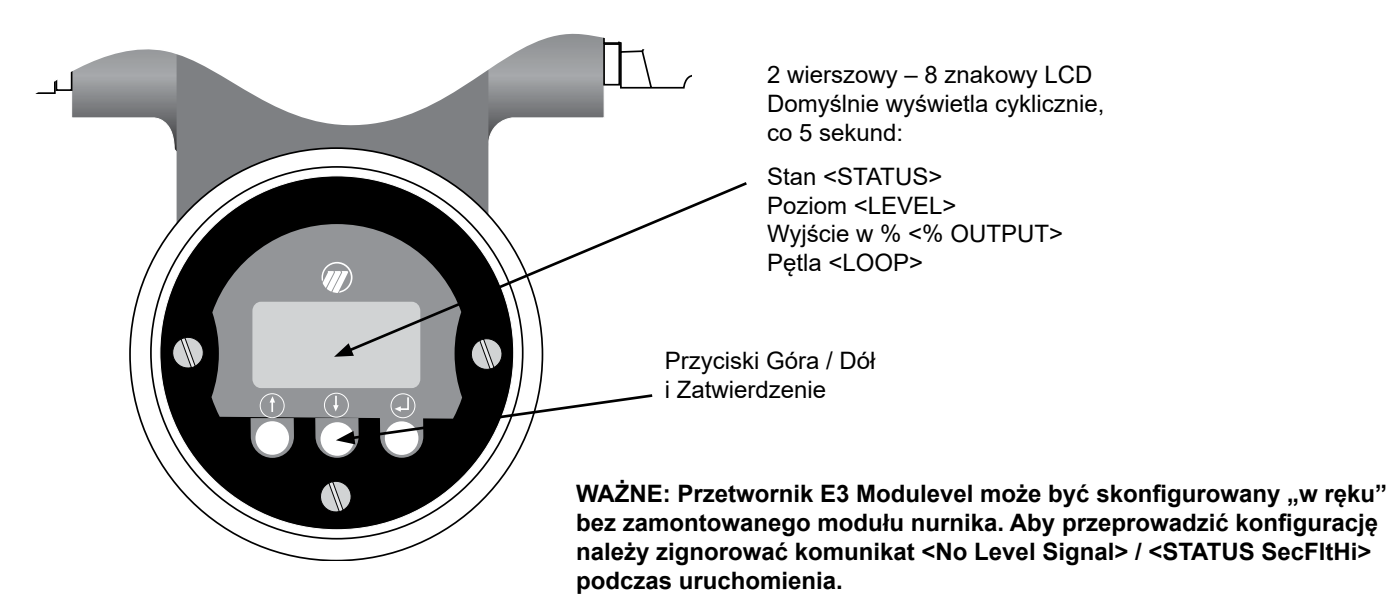

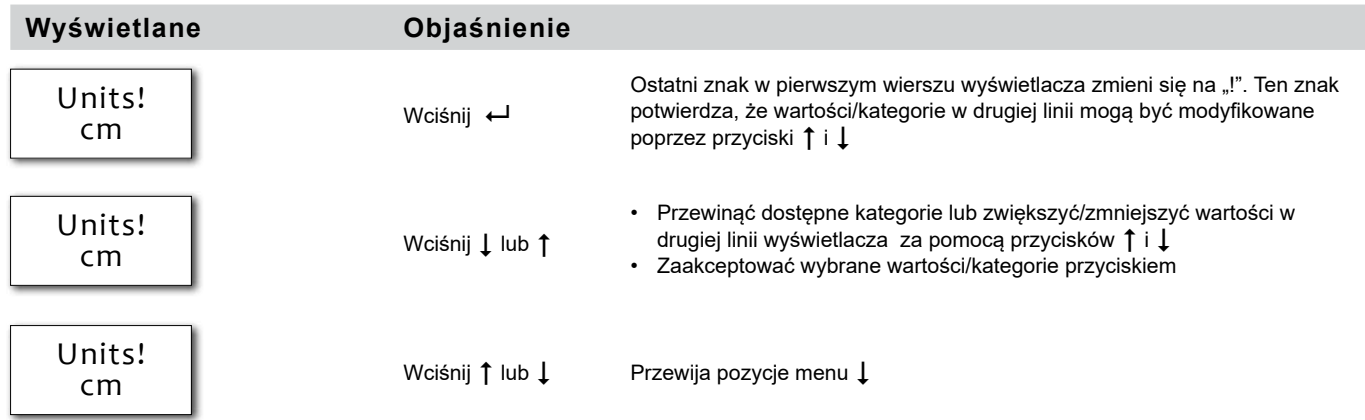

### **Zabezpieczenie hasłem**

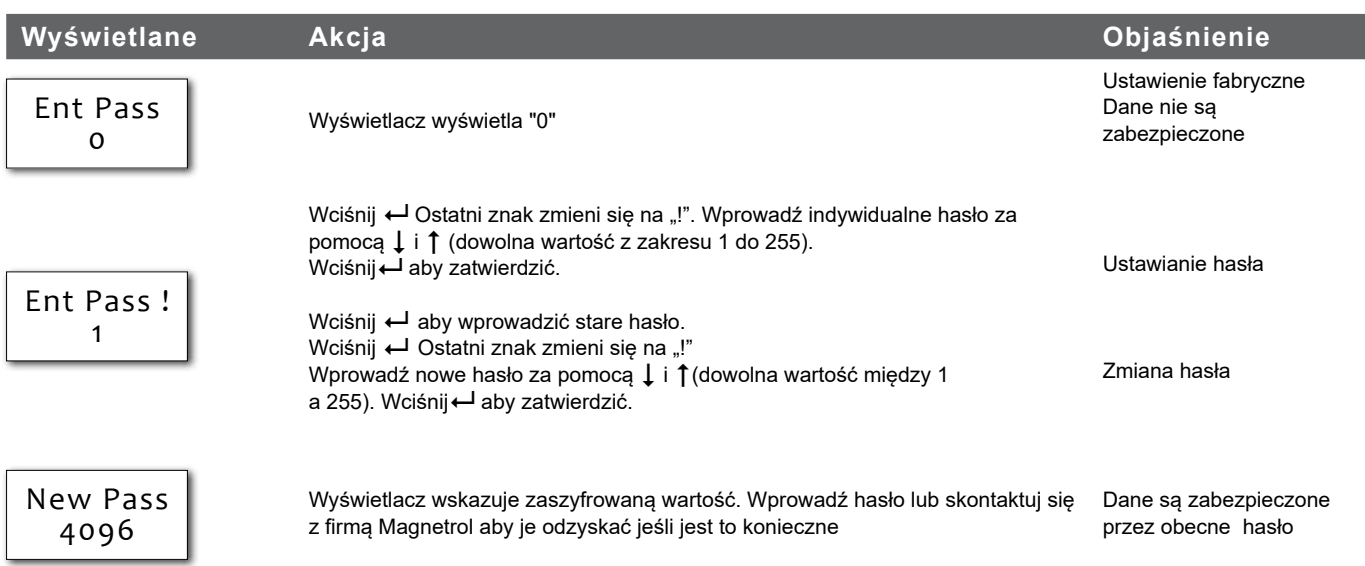

**UWAGA: Zabezpieczenie hasłem jest aktywowane po 5 minutach bezczynności przycisków.**

#### **WAŻNE:**

Urządzenie jest wstępnie skalibrowane w fabryce. Sygnał 4 mA odpowiada dolnej (w pozycji zawieszonej) a 20 mA odpowiada górnej części nurnika. Jeśli te ustawienia są zgodne z wymaganymi, wystarczy wprowadzić gęstość w danej temperaturze roboczej <Proc SG> oraz temperaturę roboczą <Oper Temp>.

Kalibracja z wykorzystaniem zanurzenia nurnika w cieczy jest wymagana jeśli istnieje potrzeba przeprowadzenia symulacji poziomu w zakresie 4-20 mA. W tym przypadku nie należy wykorzystywać funkcji <set 4mA> oraz <set 20 mA> ale użyć funkcję <Capture 4 mA> i <Capture 20 mA>.

**UWAGA: W przypadku wymiany głowicy elektroniki na nową lub ponownej kalibracji urządzenia z nowymi częściami zamiennymi należy postępować wg procedury kalibracji użytkownika (patrz str. 18)**

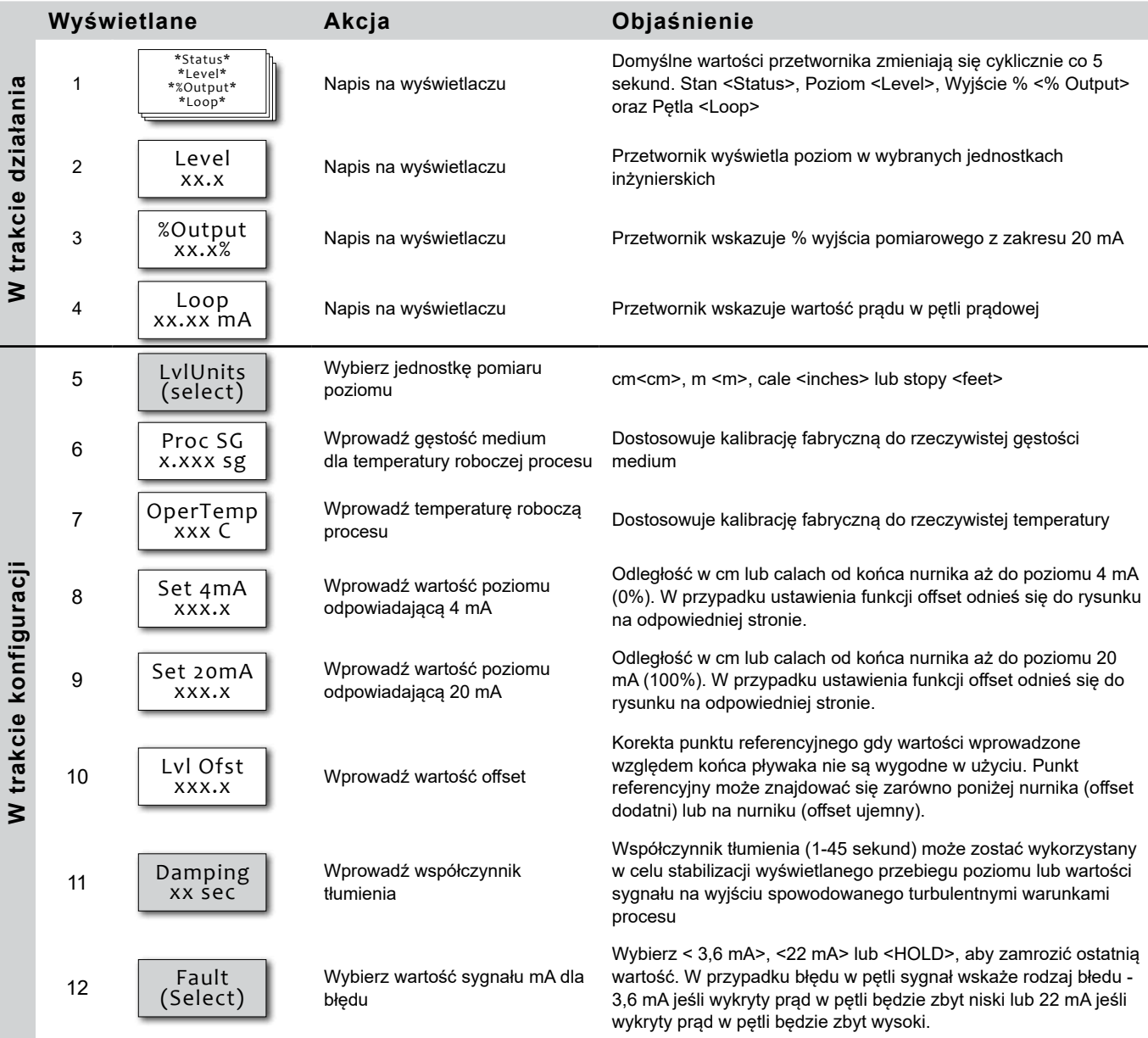

= Procedura kalibracji z zanurzeniem pływaka w cieczy – patrz strona 14 i 15

## **MENU KONFIGURACYJNE - POZIOM**

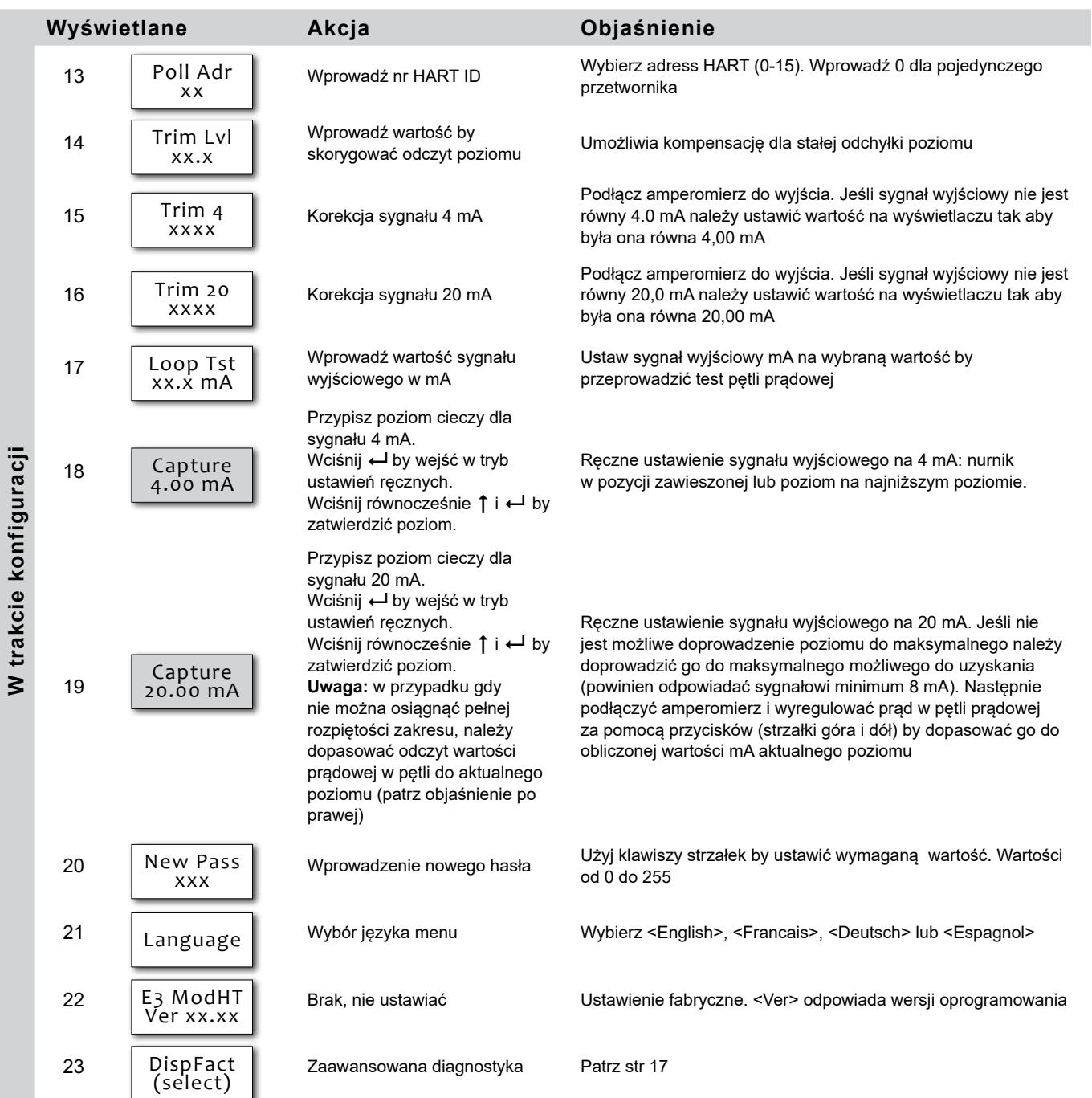

### **Offset**

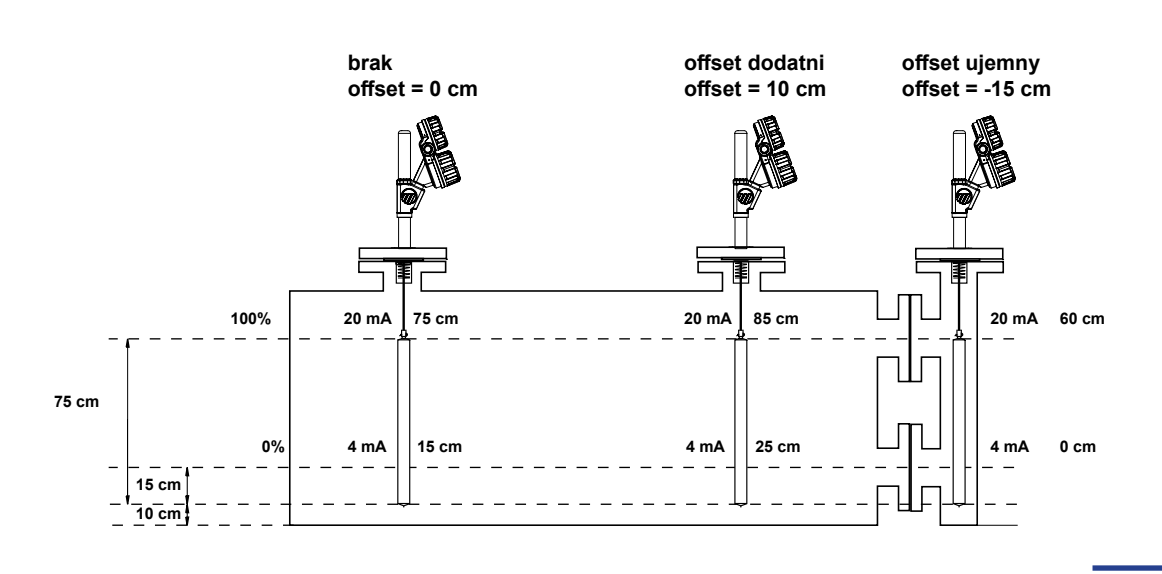

#### **WAŻNE:**

Urządzenie jest wstępnie skalibrowane w fabryce. Sygnał 4 mA odpowiada dolnej (w pozycji zawieszonej) a 20 mA górnej części nurnika. Jeśli te ustawienia są zgodne z wymaganymi, wystarczy wprowadzić - temperaturę roboczą <OperTemp>. Nurnik jest zaprojektowany i wykonany pod konkretną aplikację i nie jest potrzebne wprowadzanie gęstości.

Kalibracja z wykorzystaniem zanurzenia nurnika w cieczy jest wymagana jeśli istnieje potrzeba przeprowadzenia symulacji poziomu w zakresie 4-20 mA. W tym przypadku nie należy wykorzystywać funkcji <set 4mA> oraz <set 20 mA> ale użyć funkcję <Capture 4 mA> i <Capture 20 mA>. Poprawny sygnał wyjściowy przyjmuje brak zmiany w poziomie lub nurniku przez cały czas całkowitego zanurzenia w poziomie cieczy (min. 50 mm (2")). Szczegółowe wytyczne na stronie 14.

#### **UWAGA: W przypadku wymiany głowicy elektroniki na nową lub ponownej kalibracji urządzenia z nowymi częściami zamiennymi należy postępować wg procedury kalibracji użytkownika (patrz str. 18)**

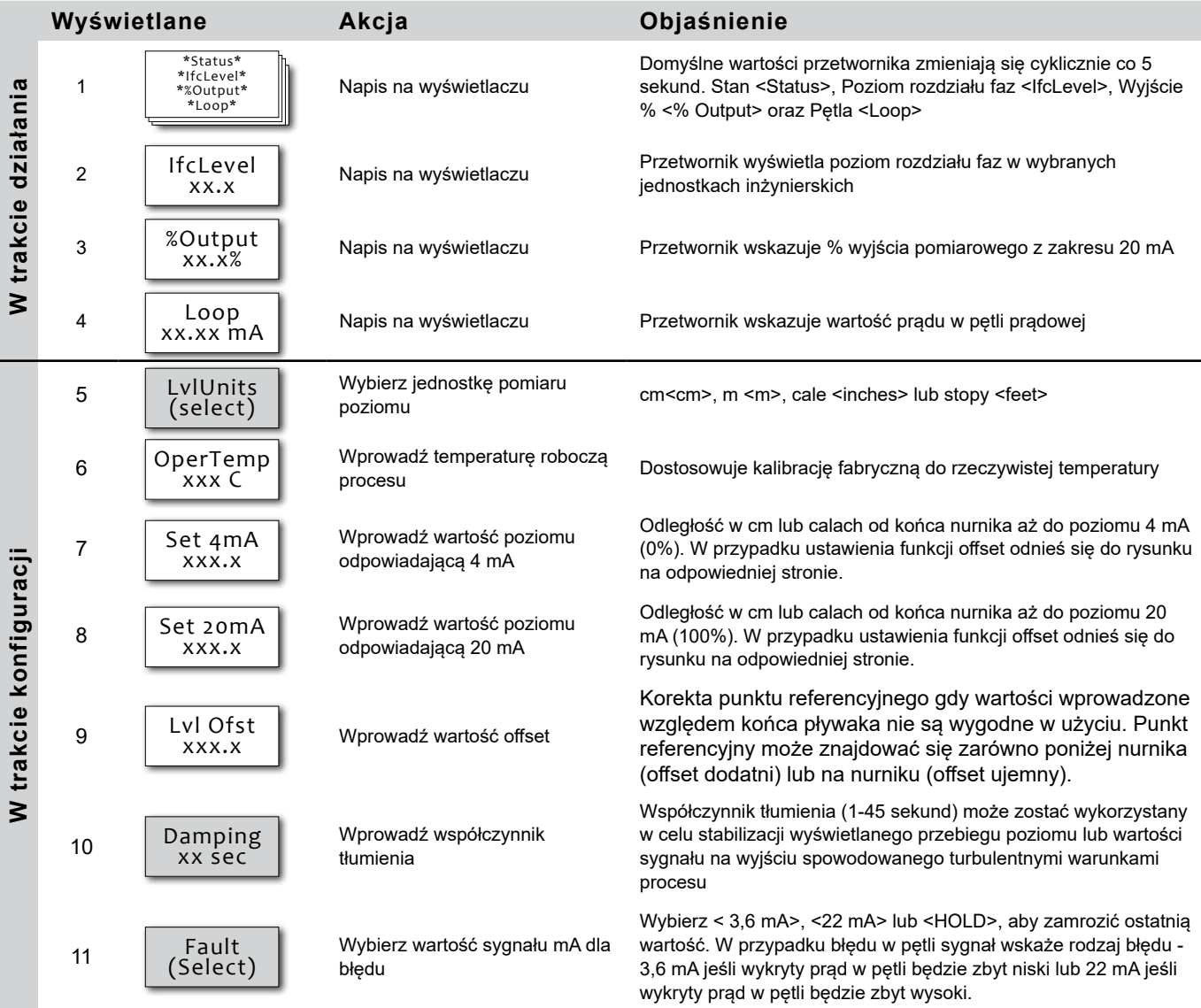

= Procedura kalibracji z zanurzeniem pływaka w cieczy – patrz strona 14 i 15

## **MENU KONFIGURACYJNE - ROZDZIAŁ FAZ**

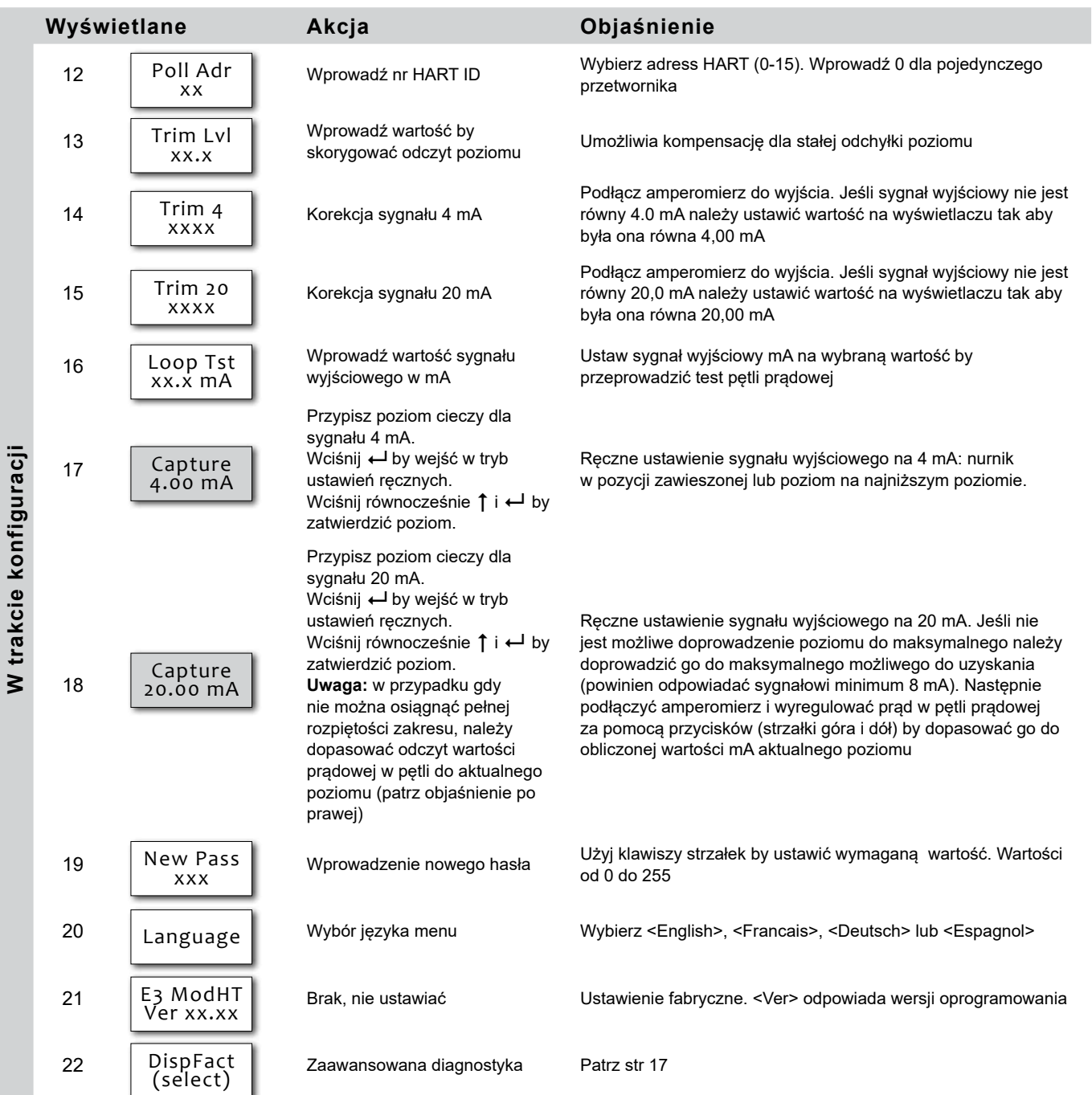

### **Offset**

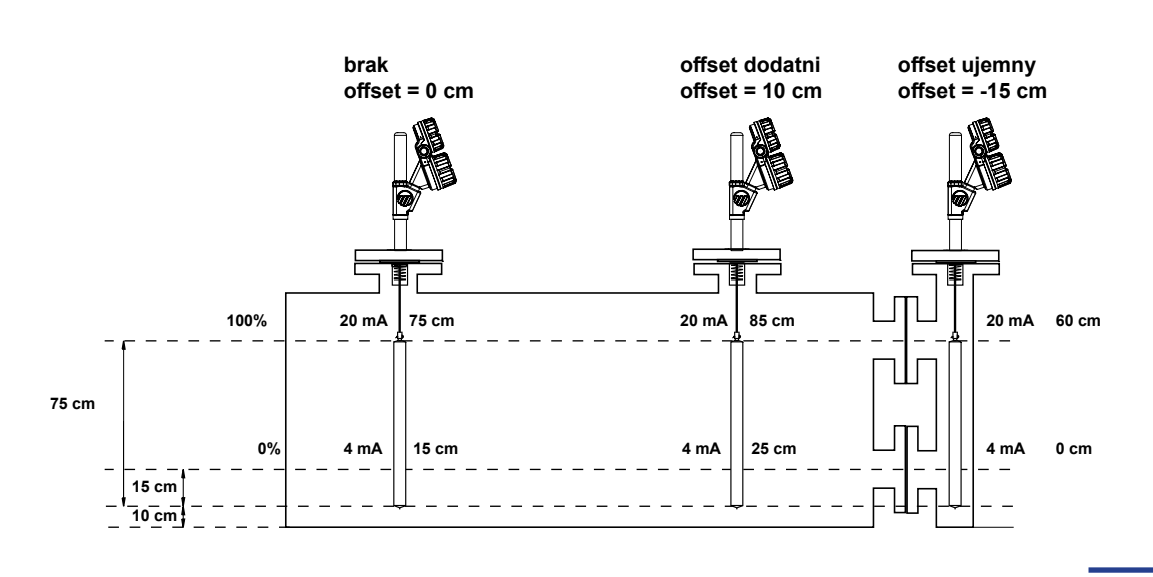

#### **WAŻNE:**

Urządzenie jest wstępnie skalibrowane w fabryce. Sygnał 4 mA odpowiada dolnej (w pozycji zawieszonej) a 20 mA górnej części nurnika. Jeśli te ustawienia są zgodne z wymaganymi, wystarczy wprowadzić - temperaturę roboczą <OperTemp>. Nurnik jest zaprojektowany i wykonany pod konkretną aplikację i nie jest potrzebne wprowadzanie gęstości.

Kalibracja z wykorzystaniem zanurzenia nurnika w cieczy jest wymagana jeśli istnieje potrzeba przeprowadzenia symulacji poziomu w zakresie 4-20 mA. W tym przypadku nie należy wykorzystywać funkcji <set 4mA> oraz <set 20 mA> ale użyć funkcję <Capture 4 mA> i <Capture 20 mA>. Poprawny sygnał wyjściowy przyjmuje brak zmiany w poziomie lub nurniku przez cały czas całkowitego zanurzenia w poziomie cieczy (min. 50 mm (2")). Szczegółowe wytyczne na stronie 14.

#### **UWAGA: W przypadku wymiany głowicy elektroniki na nową lub ponownej kalibracji urządzenia z nowymi częściami zamiennymi należy postępować wg procedury kalibracji użytkownika (patrz str. 18)**

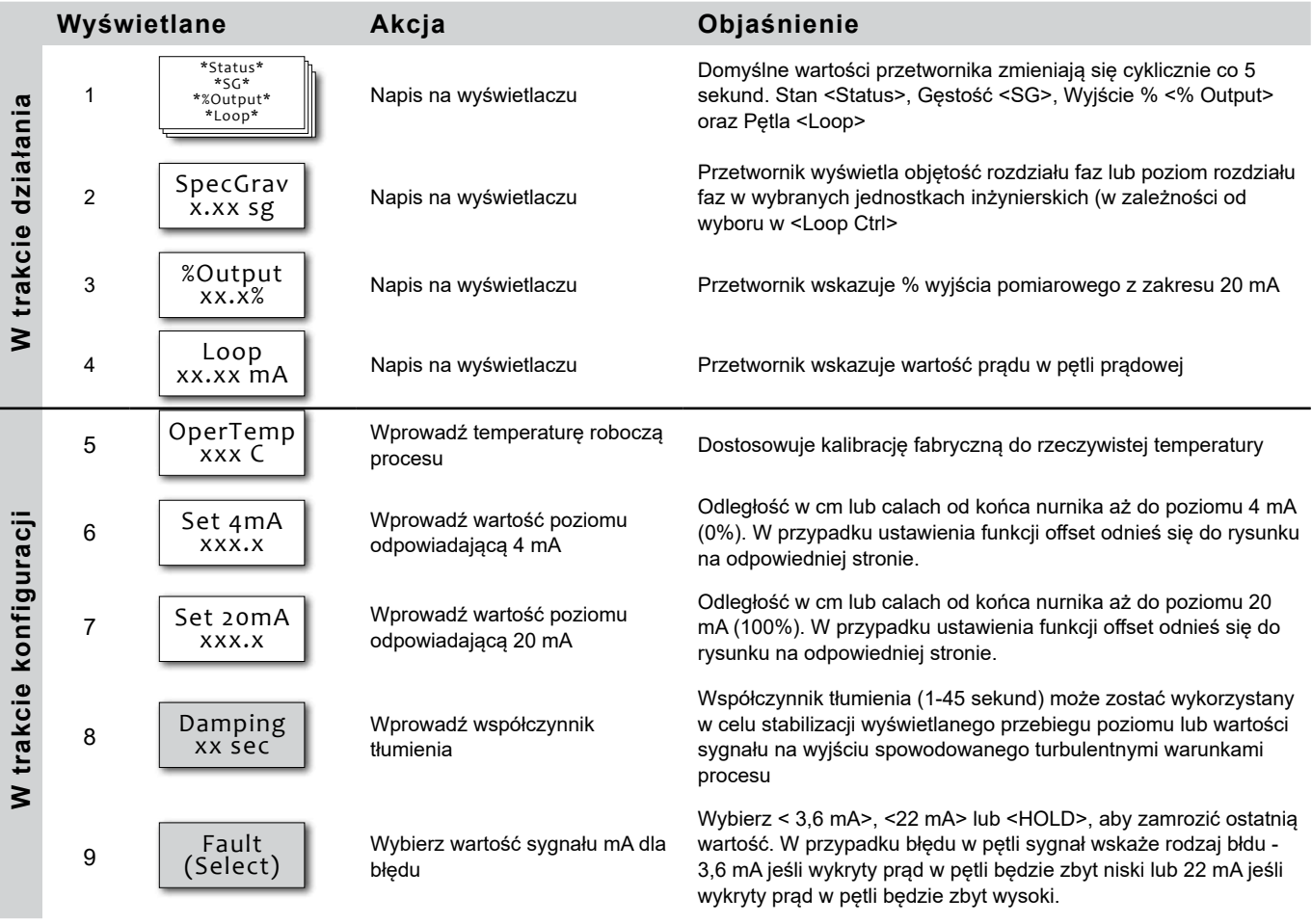

= Procedura kalibracji z zanurzeniem pływaka w cieczy – patrz strona 14 i 15

## **MENU KONFIGURACYJNE - GĘSTOŚĆ**

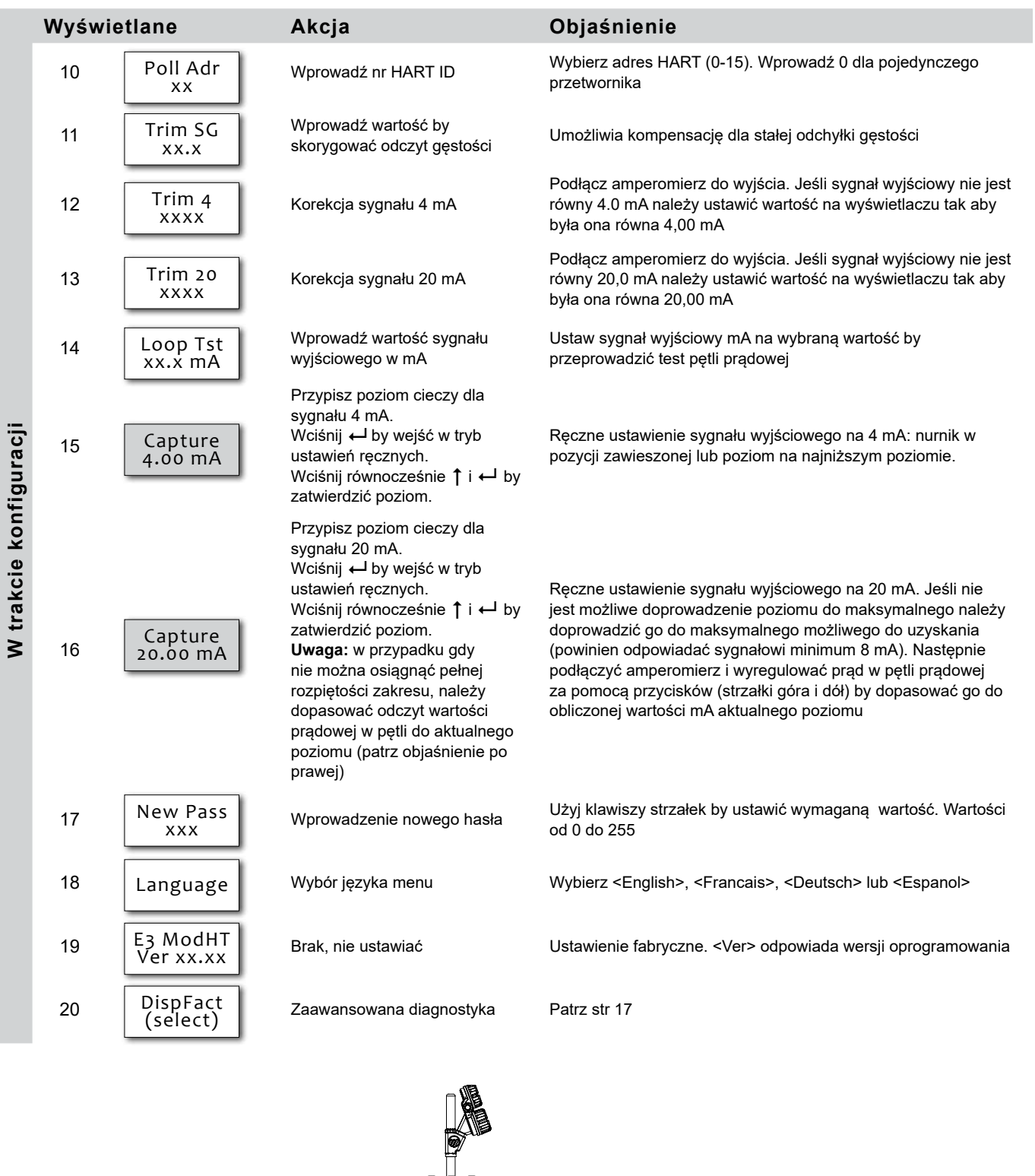

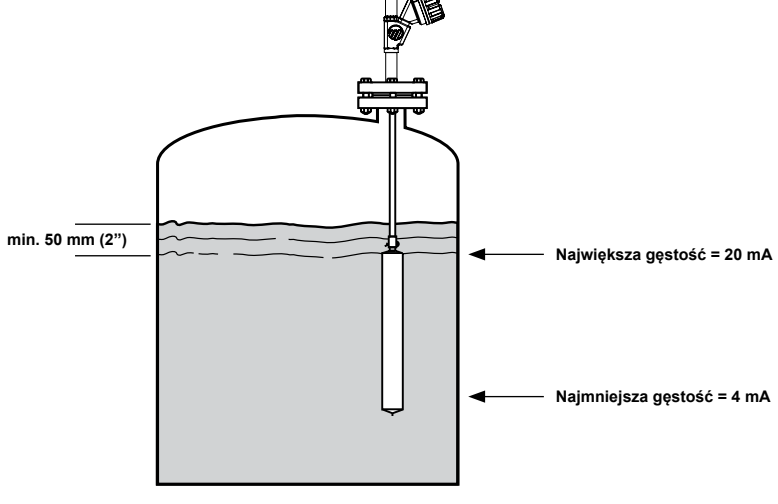

### **KALIBRACJA Z ZANURZENIEM NURNIKA W CIECZY**

### **Pomiar poziomu bez możliwości napełnienia zbiornika do 100% zakresu**

#### **Kalibracja 4 mA (0% poziomu)**

Obniż poziom poniżej nurnika (w pozycji zawieszonej) lub do najniższego poziomu.

Wciśnij ← aby rozpocząć kalibrację.

Wciśnij równocześnie ↑ i ← aby przypisać poziom do wartości 4 mA

#### **Kalibracja 20 mA (100% poziomu)**

Podnieś poziom najwyżej jak to możliwe. Podłącz amperomierz do punktów testowych.

Za pomocą klawiszy  $\uparrow$  i  $\downarrow$ ustaw prąd w pętli.

Przykładowo. Przy napełnieniu do 50% poziomu na

wyjściu jest 10 mA. Naciskaj klawisz 1 do momentu kiedy amperomierz wskaże 12 mA:

 $(20 \text{ mA} - 4 \text{ mA}) \times 50 \% + 4 \text{ mA} = 12 \text{ mA}$ 

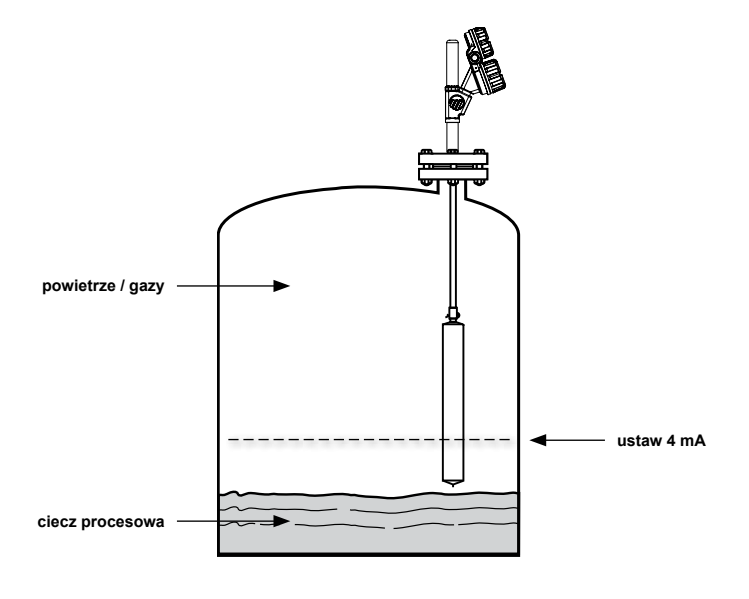

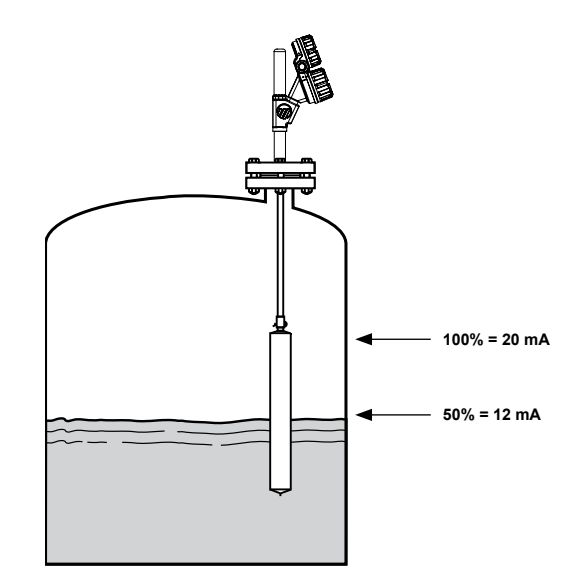

### **Pomiar rozdziału faz z zanurzeniem w cieczach procesowych**

**Uwaga: Nurnik musi zawsze pozostawać w pełni zanurzony, na co najmniej 50 mm poniżej lustra górnej cieczy.**

#### **Kalibracja 4 mA (0% poziomu)**

Obniż poziom rozdziału do najniższego poziomu.

Wciśnij ← aby rozpocząć kalibrację. Wciśnij równocześnie ↑ i ← aby przypisać poziom do wartości 4 mA

#### **Kalibracja 20 mA (100% poziomu)**

Podnieś poziom rozdziału do najwyższego poziomu

Wciśnij ← aby rozpocząć kalibrację.

Wciśnij równocześnie ↑ i ← aby przypisać poziom do wartości 20 mA

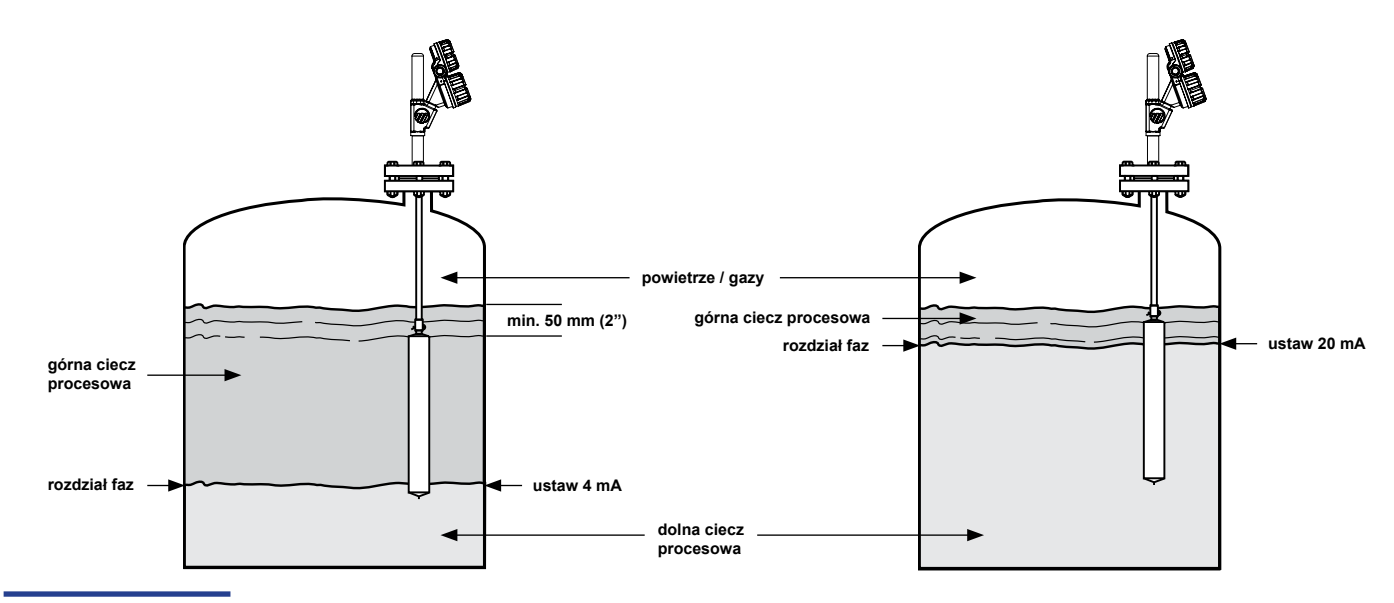

### **Pomiar rozdziału faz z zanurzeniem w wodzie**

Górna ciecz o gęstości =  $0,80$  kg/dm<sup>3</sup> Dolna ciecz to woda o gęstości = 1,0 kg/dm<sup>3</sup>

**UWAGA: W przypadku gdy gęstość cieczy będzie wynosić 0,78 kg/dm<sup>3</sup> , zanurzyć pływak tylko na 78% zamiast 80% jak podano na poniższym przykładzie.**

#### **Kalibracja 4 mA (0% poziomu)**

Zanurz nurnik na 80% w wodzie.

Wciśnij ← aby rozpocząć kalibrację.

Wciśnij równocześnie ↑ i ← aby przypisać poziom do wartości 4 mA

#### **Kalibracja 20 mA (100% poziomu)**

Zanurz nurnik na 80% w wodzie.

Wciśnij ← aby rozpocząć kalibrację.

Wciśnij równocześnie ↑ i ← aby przypisać poziom do wartości 20 mA

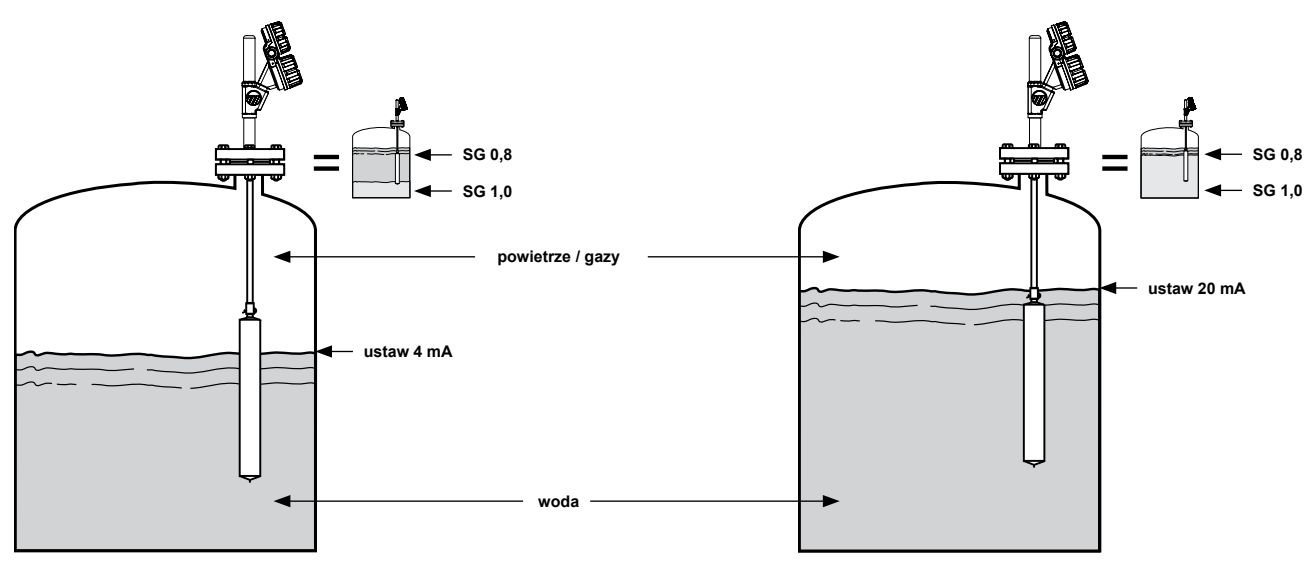

Górna ciecz o gęstości =  $0,80$  kg/dm<sup>3</sup> Dolna ciecz o gęstości = 1,2 kg/dm<sup>3</sup>

#### **Kalibracja 4 mA (0% poziomu)**

Zanurz nurnik na 80% w wodzie.

Wciśnij ← aby rozpocząć kalibrację.

Wciśnij równocześnie ↑ i ← aby przypisać poziom do wartości 4 mA

#### **Kalibracja 20 mA (100% poziomu)**

Zanurz nurnik na 100% w wodzie.

Wciśnij ← aby rozpocząć kalibrację.

Wciskaj  $\uparrow$  /  $\downarrow$  aby przypisać poziom do odpowiedniej wartości. W poniższym przykładzie jest to 12 mA.

100 x (1 -  $\text{SG}_{_\text{u}}$ )  $\text{SG}_{_\text{u}}$  -  $\text{SG}_{_\text{u}}$ = % Zakresu 100 x (1 - 0,8)  $1,2 - 0.8$  $= 50%$  $[(20 \text{ mA} - 4 \text{ mA}) \times 50\%] + 4 \text{ mA} = 12 \text{ mA}$ SG <sub>"</sub> - gęstość górnej cieczy SG<sub>i</sub> - gęstość dolnej cieczy Obliczenia:

> Wciśnij równocześnie ↑ i ← aby przypisać poziom do wartości 20 mA

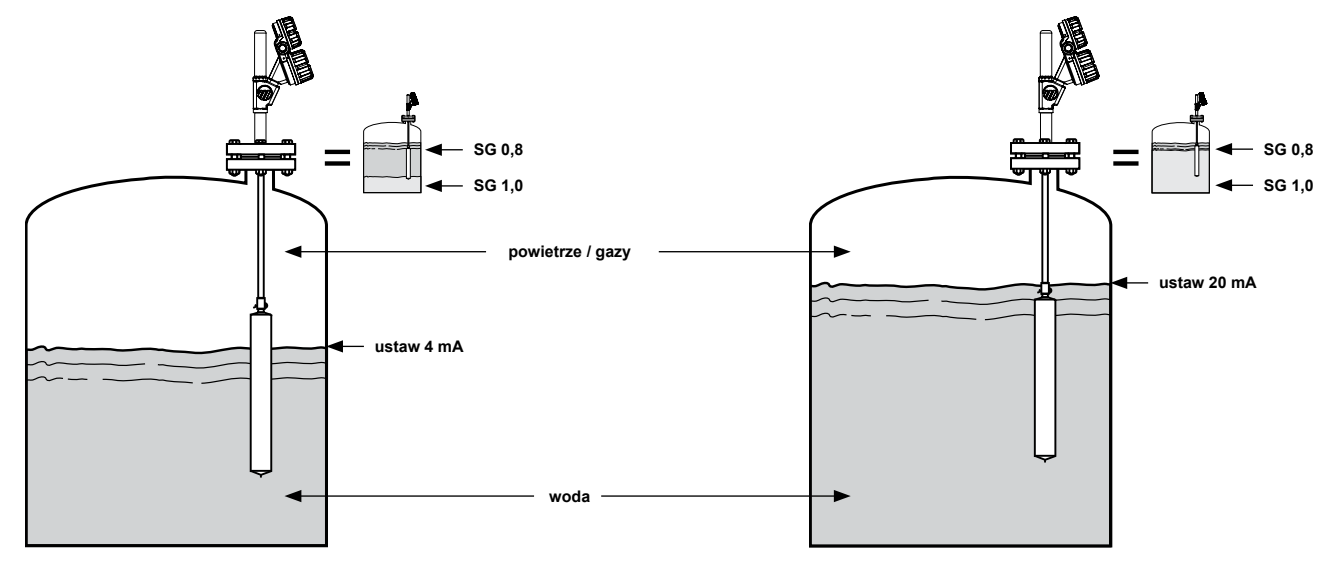

## **MENU KONFIGURACJI ZAAWANSOWANEJ**

**UWAGA: Ukryte ekrany diagnostyczne. Nie wchodzić bez otrzymania dodatkowej pomocy lub odbytego szkolenia zaawansowanego.**

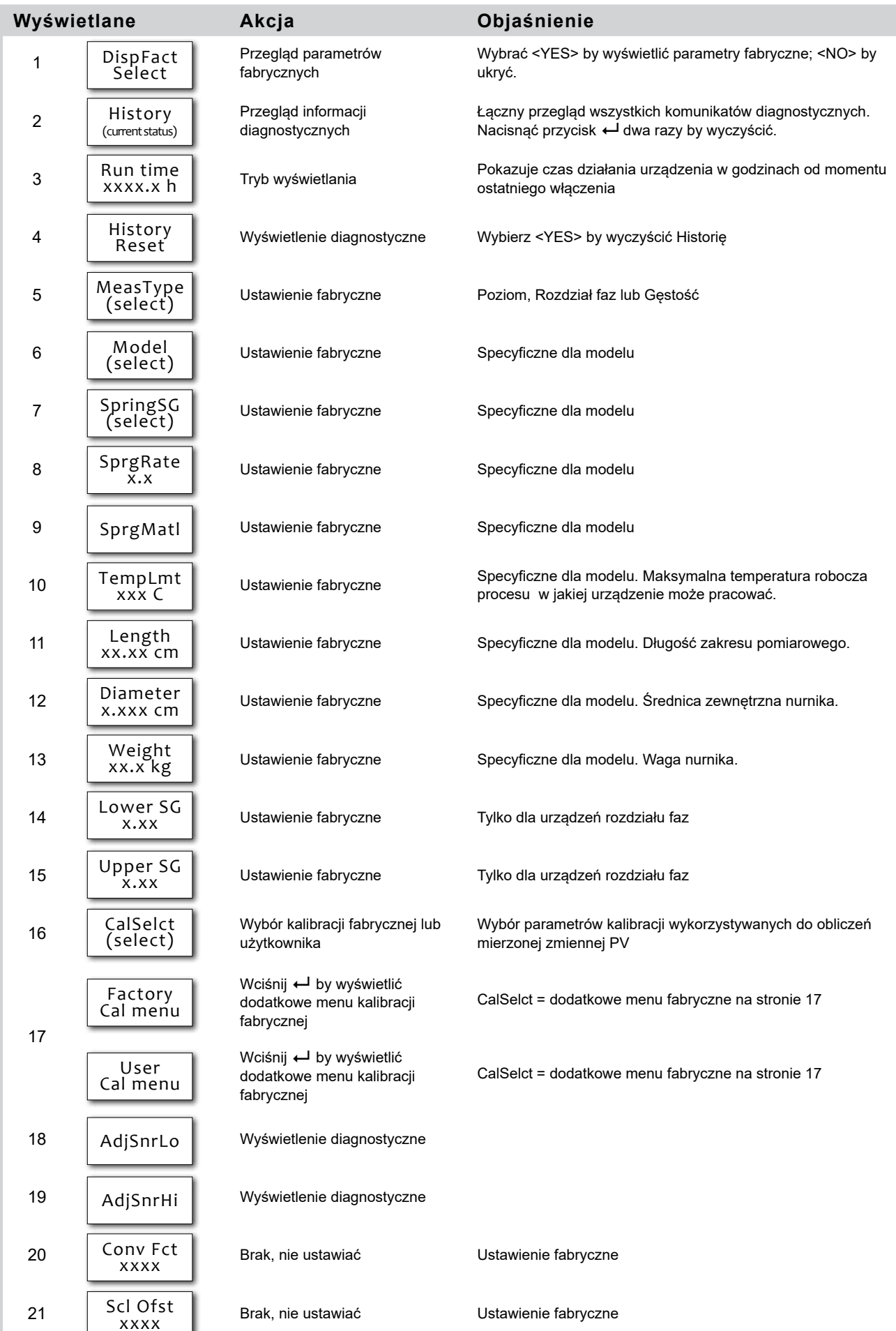

Diagnostyka **Diagnostyka**

ı

### **MENU KONFIGURACJI ZAAWANSOWANEJ CD.**

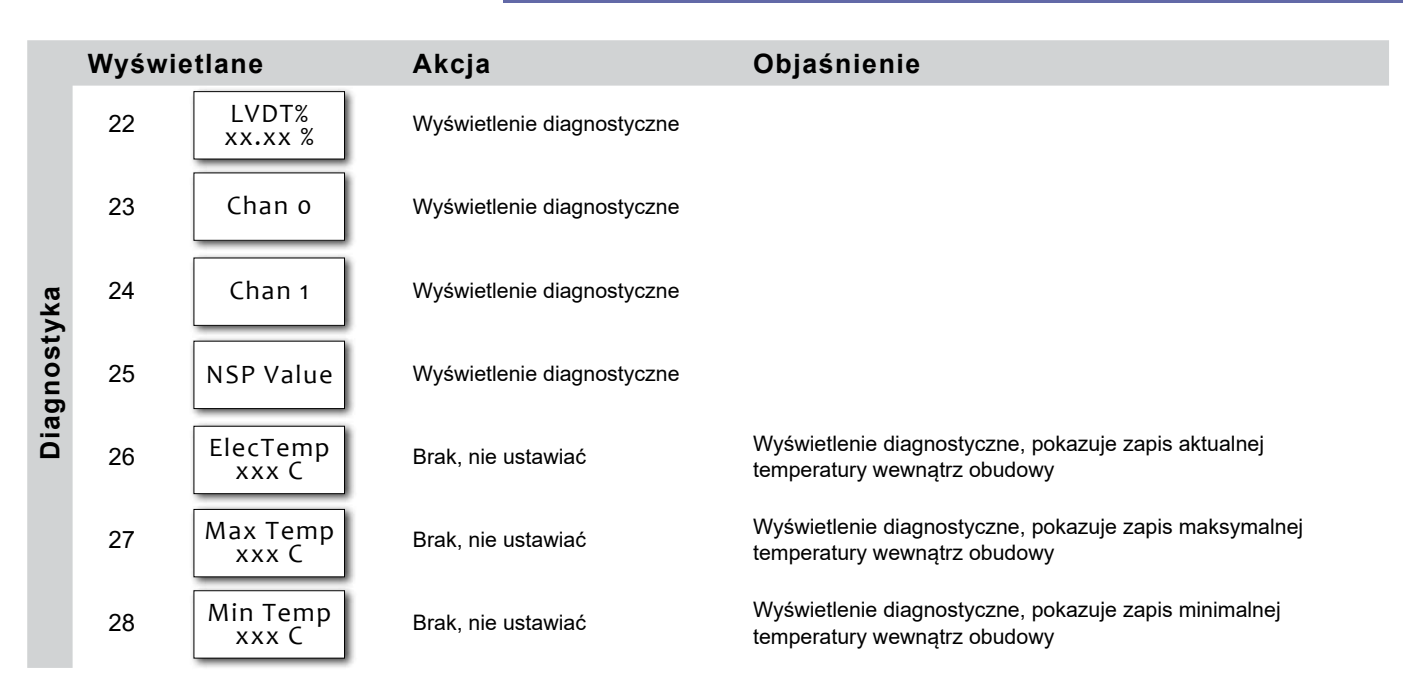

### **MENU KALIBRACJI ZAAWANSOWANEJ - PODMENU CALSELCT**

### **Podmenu fabryczne lub użytkownika**

<CalSelct> pozwala zobaczyć zarówno ustawienia fabryczne <Factory> lub zmodyfikowane ustawienia w trybie "super użytkownika" <User>. Głowice elektroniki będące częściami zamiennymi będą skonfigurowane przez ustawienie domyślnych wartości fabrycznych, które będą różne od ustawień zmienionych przez użytkownika. Ustawienia użytkownika nadpisują ustawienia fabryczne podczas gdy ustawienia fabryczne zawsze mogą posłużyć do efektywnego rozwiązywania problemów.

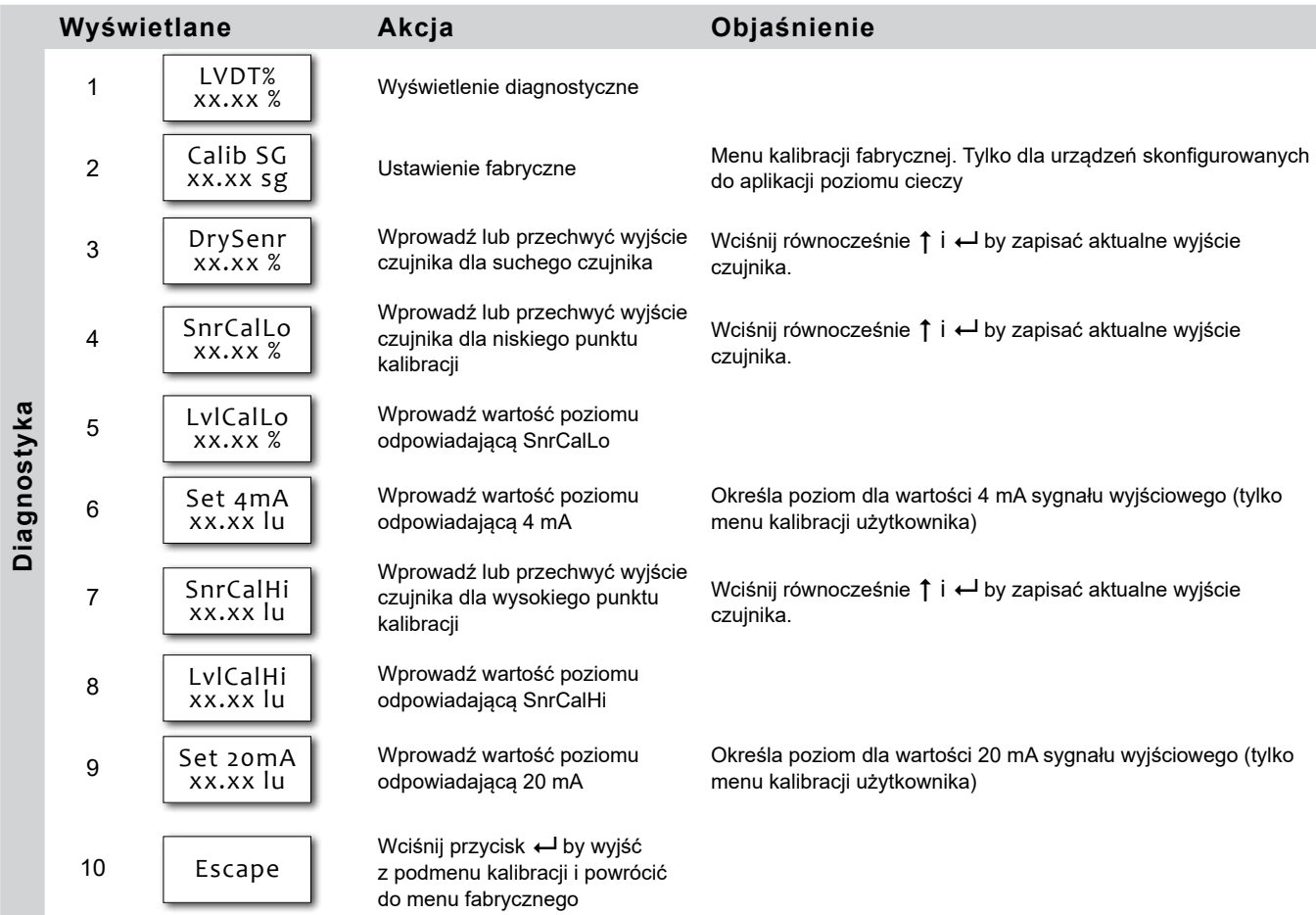

### **Procedura kalibracji użytkownika**

Użyj tej procedury:

- w przypadku instalacji nowej elektroniki E3 ze starszymi generacjami EZ Modulevel
- w przypadku wymiany części zamiennych: modułu elektroniki, modułu LVDT, sprężyny zakresowej, modułu trzpienia lub nurnika
- w przypadku całkowitej wymiany głowicy elektroniki modelu E3

#### **WAŻNE: Ta procedura powinna być przeprowadzana w normalnych warunkach pracy.**

#### **Przypisywanie wartości 4 mA do poziomu dolnego**

- 1. Ustal poziom cieczy na oczekiwanym, dolnym poziomie (0% zakresu). Używając klawiszy i wyświetlacza LCD, przewinąć w dół do pozycji **DispFact** menu.
- 2. Wciśnij ← by wejść w tryb edycji danych, następnie ↓ aż wyświetli się **Yes** i ponownie ← Menu fabryczne jest teraz dostępne.
- 3. Przewinąć menu w dół do **CalSelct**.
- 4. Wciśnij ← następnie 1 aż do wyświetlenia User i ponownie ←
- 5. Wciśnij ↓ do wyświetlenia UserCal Menu a następnie ← by pokazać menu.
- 6. Przewiń menu w dół aż do **SnrCalLo**.
- 7. Wciśnij ← następnie ↓ i ← jednocześnie oraz ponownie ← Aktualny poziom cieczy został zapisany jako punkt niskiego poziomu.

Przewiń menu w dół do **LvlCalLo**. Domyślną wartością jest 0,00. Jeśli wymagana jest inna wartość poziomu w tym punkcie wciśnij  $\leftarrow$  następnie użyj klawiszy  $\downarrow$  i † by wybrać wymaganą wartość i ponownie Wciśnij  $\leftarrow$ .

#### **Przypisywanie wartości 20 mA do poziomu górnego**

- 8. Ustal poziom cieczy na oczekiwanym, górnym wysokim poziomie (100% zakresu). Przewiń menu do **SnrCalHi**
- 9. Wciśnij ← następnie ↓ i ← jednocześnie oraz ponownie ← Aktualny poziom cieczy został zapisany jako punkt wysokiego poziomu.
- 10. Przewiń menu w dół do **LvlCalHi**. Domyślną wartością jest długość nurnika. Jeśli wymagana jest odmienna wartość poziomu wciśnij ← i nastepnie użyj klawiszy ↓ i ↑ by wybrać wymagana wartość i ponownie Wciśnij ← Kalibracja użytkownika jest zakończona.

#### **WAŻNE: Oprogramowanie konfiguracyjne PACTwareTM umożliwia zdalne przeprowadzenie tej samej procedury w przyjazny sposób.**

### **Czym jest FDT, PACTwareTM i DTM? Uruchomienie w skrócie**

- FDT (Field Device Tool) to nowa koncepcja programowania urządzeń. Standaryzuje działanie programów konfiguracyjnych np. PACTWare i DTM (Device Type Manager).
- PACTwareTM (Process Automation Configuration Tool) to program konfiguracyjny komunikujący się ze wszystkimi zatwierdzonymi DTMami.
- DTM (Device Type Manager) to sterownik konkretnego urządzenia zaprojektowany do działania w kompatybilnym programie FDT takim jak np. PACTwareTM. Zawiera wszystkie specjalne informacje potrzebne do komunikacji z określonym urządzeniem (np. Pulsar RX5). Są dwie podstawowe kategorie DTMów – dla komunikacji (HART, Filedbus, Profibus itp.) oraz urządzenia polowego (np. radar bezkontaktowy Pulsar RX5).

### **Podłączenie**

Poniższy diagram przedstawia typowe podłączenie urządzeń. Należy przestrzegać wszystkich przepisów bezpieczeństwa podczas podłączenia do pętli urządzeń znajdujących się w strefach zagrożonych wybuchem lub podczas pomiarów łatwopalnych mediów. Komputery nie są urządzeniami iskrobezpiecznymi.

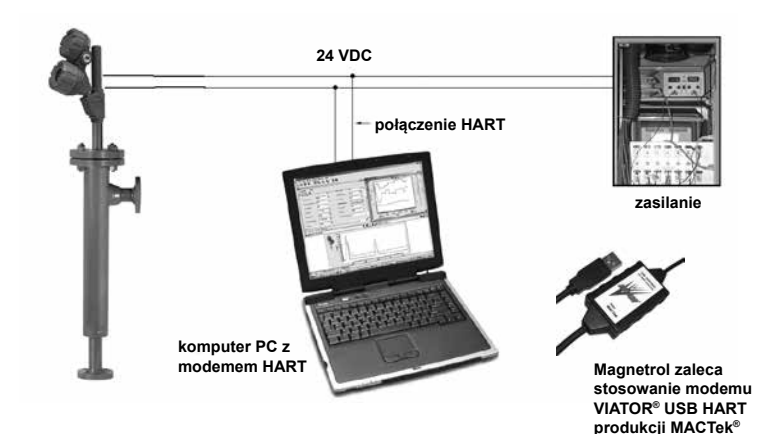

- 1. Rozpoczęcie projektu Uruchom PACTware i włóż do portu USB klucz modemu HART a następnie dodaj urządzenie pomiarowe Magnetrol. Wybierz: <Device> - <add device> - wybierz urządzenie. Dodaj kolejno każde urządzenie potrzebne w projekcie). UWAGA: upewnij się, że ustawienia portu COM komputera odpowiadają kluczowi modemu.
- 2. Połączenie urządzeń Wybierz urządzenie pomiarowe Magnetrol z okna po lewej stronie. Wybierz: <Device > - <connect> (modem jak i urządzenie pomiarowe Magnetrol nawiązują ze sobą połączenie)
- 3. Konfiguracja urządzenia Wybierz: <Device> - <parameter> - <Online parametrization>. Otwórz <+ Main Menu> oraz wybierz <+Device set up> - <Calibration> . Parametry mogą zostać zmienione w oknie po prawej poprzez rozwijane pola. ENTER zatwierdza wybór.
- 4. Ręczna kalibracja wyjścia 4-20 mA Wybierz <Calibration> -<Set point Calib> oraz <Capture values>. Pojawi się komunikat ostrzegający o odłączeniu pętli od DCS. Ustaw 4 mA za pomocą <Capture 4mA> (patrz ustawienia MENU w niniejszej instrukcji). Ustaw 20 mA lub 20 mA procentowo za pomocą <Capture 20 mA> (patrz ustawienia MENU w niniejszej instrukcji). Zakończ procedurę wybierając <End>.

5. Diagnostyka

Modulevel E3 umożliwia monitorowanie wyjścia i pozycji LVDT. Wybierz: <Device> - <parameter> - <Online parametrization>. Otórz <+ Main Menu> oraz wybierz <+Device set up> - <Diagnostics>. Dostępny jest podgląd wszystkich możliwych wartości diagnostycznych. W przypadku wystąpienia problemu na obiekcie, zrzut ekranu może zostać przesłany do producenta by uzyskać pomoc. Za pośrednictwem tego ekranu możliwe jest również przeprowadzenie testu petli pradowej: 4mA, 20 mA lub losowy test wartości mA. Zakończ procedurę wybierając <End>.

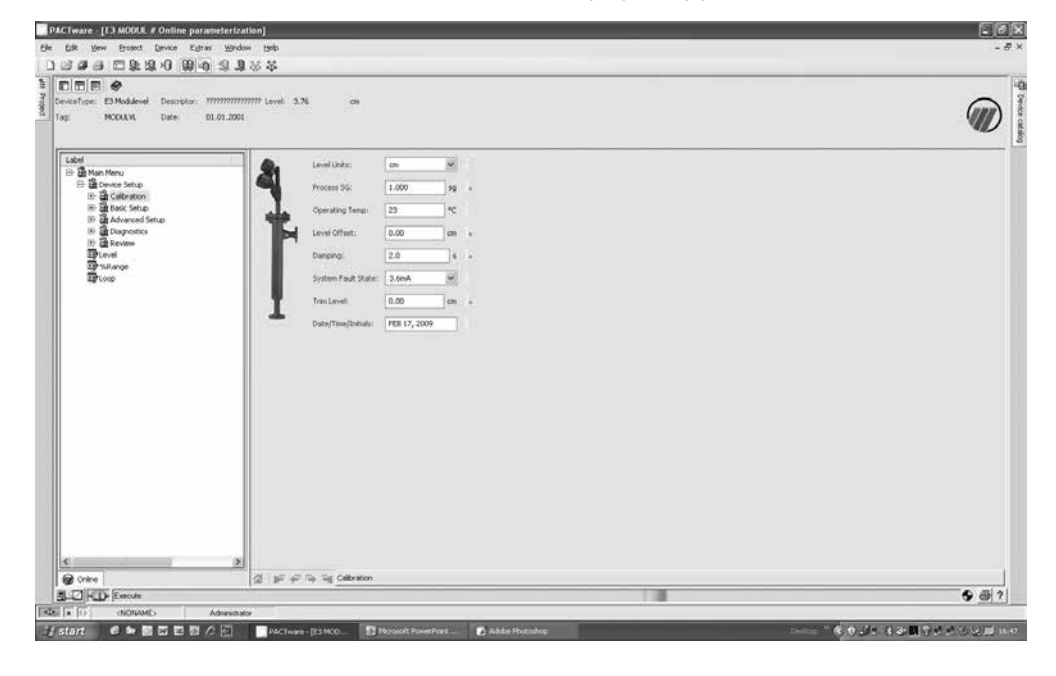

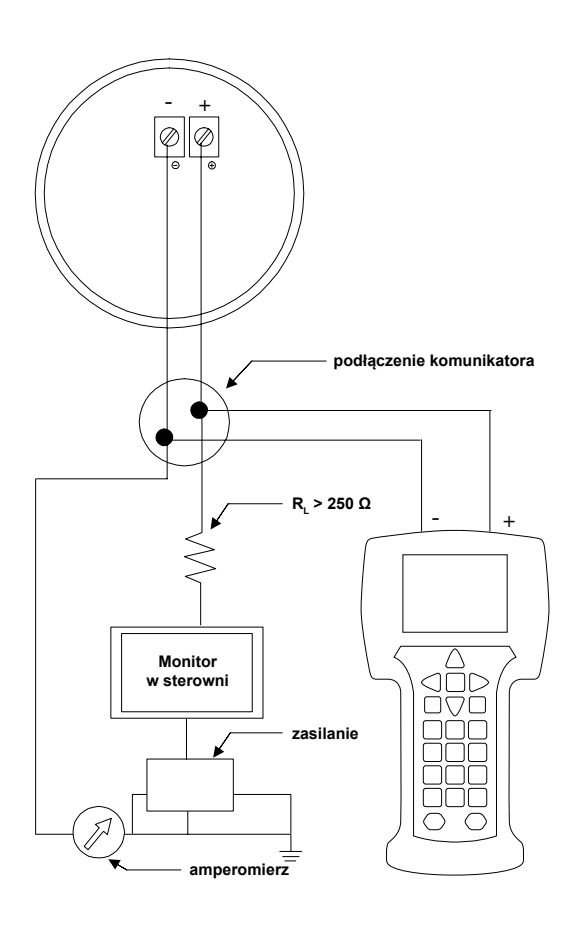

### **Podłączenie**

#### **Podłączenie komunikatora HART**

- do zacisków zasilania (+) i (-) w zintegrowanej puszce łączeniowej urządzenia
- w pierwszej zewnetrznej puszce łączeniowej pomiędzy urządzeniem a sterownią

#### **WAŻNE:**

**Komunikacja cyfrowa HART jest nałożona na sygnał 4-20 mA w pętli i wymaga obciążenia rezystancją 250-450 Ohm.**

### **Sprawdzenie HART**

Przed rozpoczęciem procedury konfiguracji HART – sprawdzić czy komunikator HART wyposażony jest w odpowiednie deskryptory urządzenia (Device Descriptors (DD)) E3 Modulevel

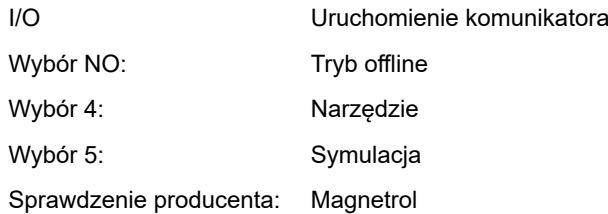

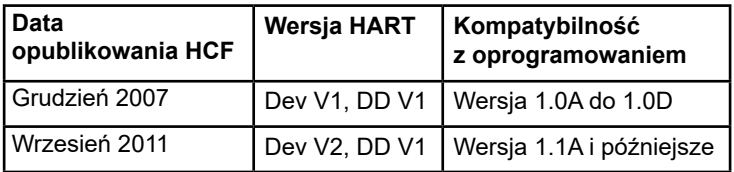

W przypadku kiedy nie można sprawdzić poprawnej wersji oprogramowania należy skontaktować się z lokalnym Centrum Serwisowym HART by wgrać poprawne pliki DD E3 Modulevel.

### **Menu HART**

I/O Uruchom urządzenie

Wejdź do ustawień urządzenia <DEVICE SET UP>

Wciśnij jedną z następujących cyfr aby przejść do odpowiedniego podmenu (jeśli nie zostanie wciśnięty żaden przycisk po 5 sekundach urządzenie automatycznie przechodzi w tryb pracy i alternatywnie wskazuje Poziom / % Wyjścia oraz sygnał w pętli)

- 1: by przejść do kalibracji <CALIBRATION> (dodatkowe informacje znajdują się na następnej stronie)
- 2: by przejść do podstawowych ustawień <BASIC SET UP> oglnie HART
- 3: by przejść do ustawień zaawansowanych <ADVANCED SET UP> (dodatkowe informacje znajdują się na następnej stronie)
- 4: by przejść do diagnostyki <DIAGNOSTICS> (dodatkowe informacje znajdują się na następnej stronie)
- 5: by przejść do podglądu <REVIEW> by przejrzeć wszystkie ustawienia

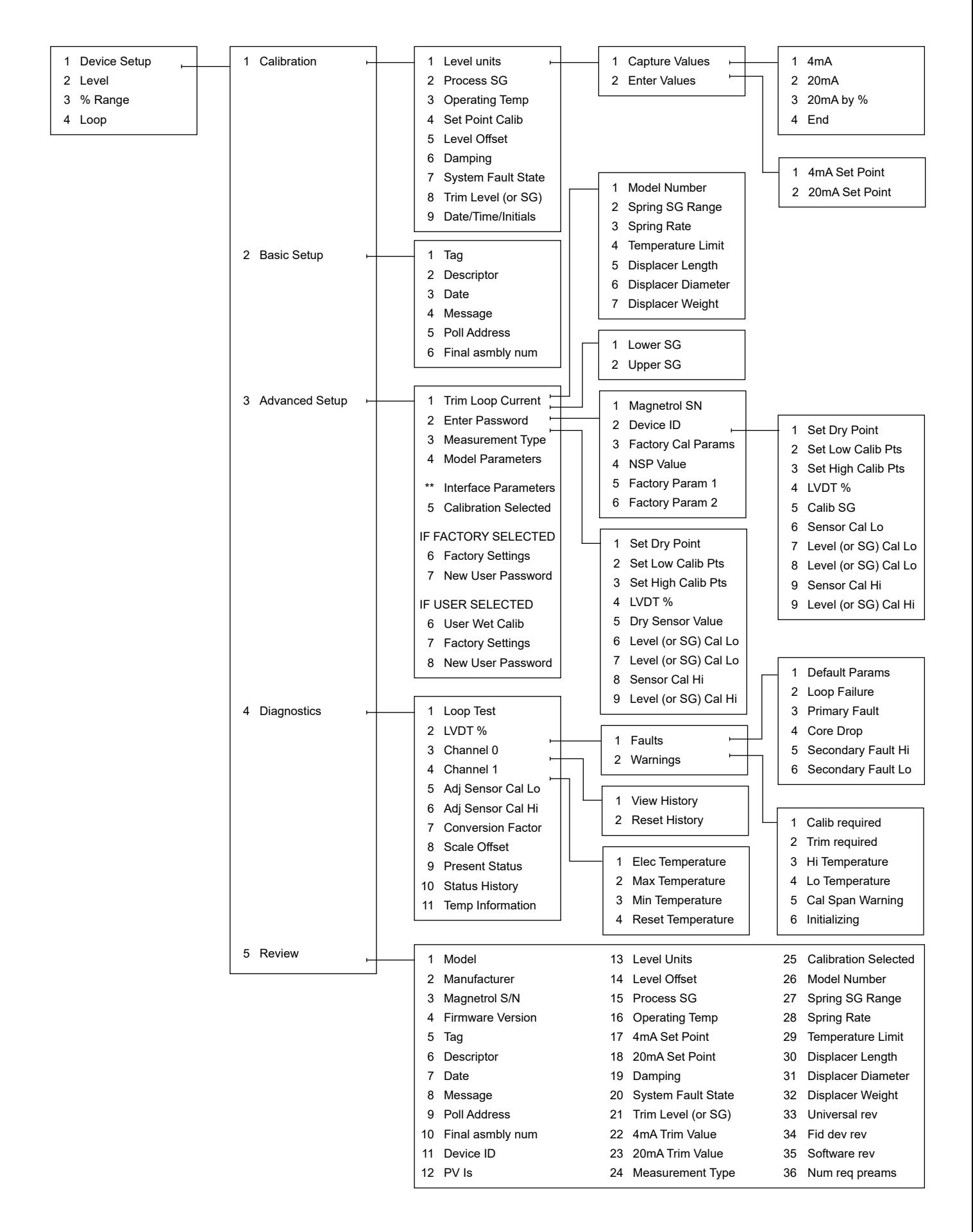

## **Rozwiązywanie problemów systemowych**

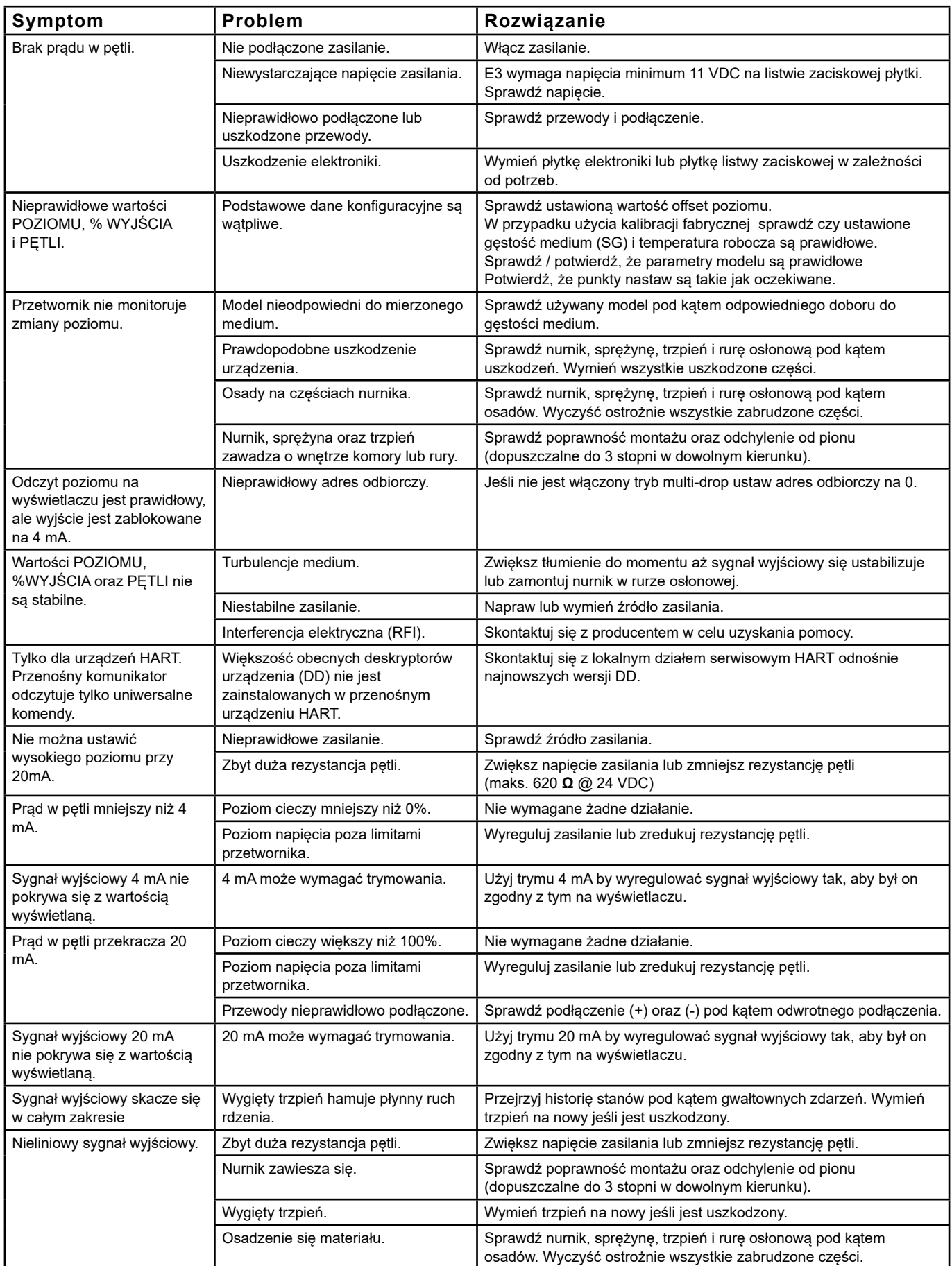

### **Komunikaty informacyjne**

![](_page_22_Picture_207.jpeg)

### **Komunikaty ostrzegawcze**

Komunikat ostrzegawczy identyfikuje stan urządzenia. Nie wymaga natychmiastowego podjęcia czynności, ale może wymagać zwiększonej uwagi i/lub sprawdzenia. Komunikat ostrzegawczy jest wyświetlany na wyświetlaczu urządzenia lub może być wybrany na ekranie PACTware podczas gdy sygnał wyjściowy pozostaje bez zmian.

![](_page_22_Picture_208.jpeg)

### **Komunikaty błędów**

Komunikat błędu identyfikuje możliwą awarię urządzenia i wymaga podjęcia czynności. Komunikat błędu jest wyświetlany na wyświetlaczu urządzenia lub może być wybrany na ekranie PACTware podczas gdy sygnał wyjściowy zmieni się na wybrany - 3,6 mA , 22 mA lub HOLD)

![](_page_23_Picture_206.jpeg)

**\*** Może wystąpić jeśli urządzenie zostało zaprojektowane dla rozdziału faz a nie ma cieczy na nurniku.

### **Efekt każdego z komunikatów**

![](_page_23_Picture_207.jpeg)

### **Demontaż głowicy przetwornika EZ**

### **Wymiana na głowicę przetwornika E3**

**Ostrzeżenie: Wygięcie rury osłonowej spowoduje trwałe uszkodzenie urządzenia.**

![](_page_24_Figure_4.jpeg)

### **Wymiana przetwornika LVDT**

**(Różnicowego Przetwornika Zmiennego Przesunięcia Liniowego)**

#### **Ostrzeżenie:**

**Przed rozpoczęciem pracy odłącz zasilanie.**

![](_page_24_Figure_9.jpeg)

**montażem. W celu kalibracji wykonaj czynności procedury kalibracji opisane na stronie 18.**

- 1. Za pomocą multimetru sprawdź uzwojenie pierwotne. Rezystancja na pinach 1 i 4 powinna wynosić ok. 78–105 Ω.
- 2. Rezystancja uzwojenia wtórnego (piny 2 i 5 lub 3 i 6) powinna wynosić 70 do 100 Ω. Jeśli wartość rezystancji nie mieści się w tym zakresie, należy wymienić LVDT.

![](_page_24_Figure_12.jpeg)

![](_page_24_Picture_13.jpeg)

### **CZĘŚCI ZAMIENNE**

Wszystkie wymienione części zamienne są częściami dla standardowych modeli. Skontaktuj się z producentem lub dystrybutorem w przypadku części zamiennych dla urządzeń modyfikowanych (numer modelu poprzedzony znakiem X)

Przyspieszony Czas Dostawy (ESP)

Kilka części jest dostępnych w Przyspieszonej Dostawie ESP w ciągu 1 tygodnia po otrzymaniu zamówienia. Części objęte Przyspieszonym Czasem Dostawy są wyszczególnione w tabelach kolorem szarym.

![](_page_25_Figure_4.jpeg)

![](_page_25_Figure_5.jpeg)

![](_page_26_Figure_1.jpeg)

#### **Ostrzeżenie: Wymiana na obiekcie części nr 1, 16, 22, 23 lub 25 wymaga przeprowadzenia ponownej kalibracji urządzenia przez użytkownika.**

W celu uzyskania numerów części zamiennych niewymienionych w tabelach skontaktuj się z producentem.

![](_page_26_Picture_565.jpeg)

![](_page_26_Picture_566.jpeg)

(\*)  $\Box$  = 9. i 10. znak kodu modelu urządzenia

![](_page_26_Picture_567.jpeg)

![](_page_26_Picture_568.jpeg)

![](_page_26_Picture_569.jpeg)

(\*) Zawiera trzpień (część 21)

![](_page_26_Picture_570.jpeg)

![](_page_26_Picture_571.jpeg)

![](_page_26_Picture_572.jpeg)

![](_page_26_Picture_573.jpeg)

![](_page_26_Picture_574.jpeg)

![](_page_26_Picture_575.jpeg)

![](_page_26_Picture_576.jpeg)

(\*) Zawiera o-ring (część 9)

![](_page_26_Picture_577.jpeg)

![](_page_26_Picture_578.jpeg)

![](_page_26_Picture_579.jpeg)

## **CZĘŚCI ZAMIENNE**

![](_page_27_Picture_707.jpeg)

![](_page_27_Picture_708.jpeg)

(\*) Zawiera trzpień (część 21)

![](_page_27_Picture_709.jpeg)

![](_page_27_Picture_710.jpeg)

![](_page_27_Picture_711.jpeg)

### **RYSUNKI WYMIAROWE W MM**

![](_page_28_Figure_1.jpeg)

**29**

## **WYMIARY**

#### Wymiar A dla wszystkich modeli

![](_page_29_Picture_411.jpeg)

### Wymiary B i C dla modeli z zewnętrzną komorą (E33/E34/E35/E36)

![](_page_29_Picture_412.jpeg)

![](_page_29_Picture_413.jpeg)

## **NOTATKI**